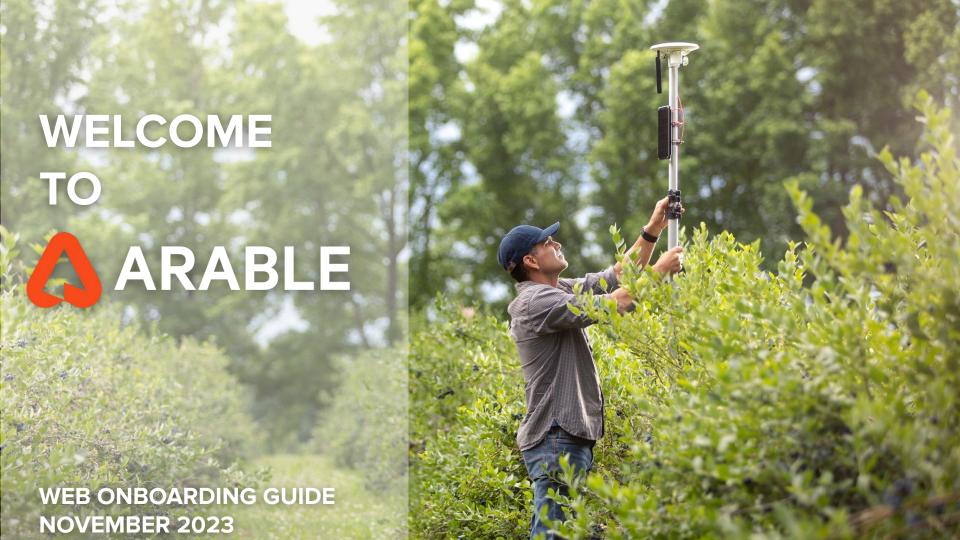

# Table of Content

System Setup

**Data Exploration** 

**Arable Water** 

**Arable Vision** 

**Arable Support Access** 

**Distributor Functionality** 

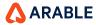

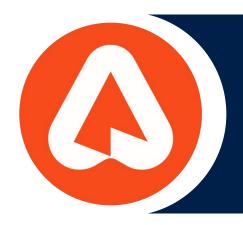

# **System Setup**

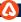

## **NAVIGATION:** The First 4 Essentials

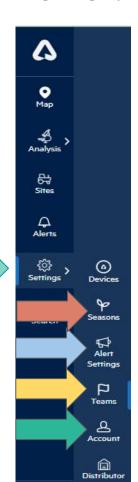

When devices ship, the **Org Admin** will receive an email with account details, including how to log in from the web, and how to download the mobile app. When you deploy your device and log into the web app (<a href="https://app.arable.com">https://app.arable.com</a>), you will land on the **Map** screen. The deployed device will populate the **Map** as "New" and will need a name for the location. If you are invited to the account by an **Org Admin**, you will land on the **Teams** page first. Let's get started with these four key pages:

1. Account & Devices

3. Seasons

2. Teams

4. Alerts & Settings

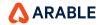

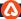

## SITES: A Field-Based Approach to Visualizing Your Data

## **MAP VIEW**

You'll notice that the Web landing page, Map, has changed to a Sites-specific view. Your currently-deployed devices will appear in the Current Sites tab with the Site Name as the original name of the device location.

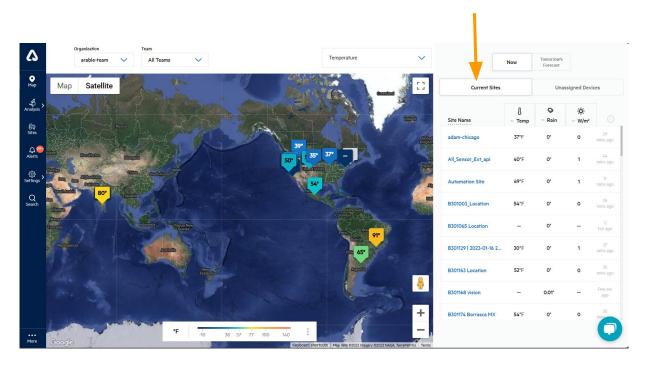

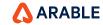

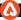

## SITES: A Field-Based Approach to Visualizing Your Data

## **NEW DEPLOYMENTS**

Future deployments will appear under the **Unassigned Devices** tab on the **Map** screen. If you would like to tie the new deployment to an existing site, select that site's name under "Add to Site." If you would like to create a new site for this device, select "Create New Site."

| )emo           | ~   |                    |  |  |  |  |
|----------------|-----|--------------------|--|--|--|--|
| Current Sites  |     | Unassigned Devices |  |  |  |  |
|                |     |                    |  |  |  |  |
| nassigned Devi | ces |                    |  |  |  |  |

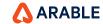

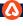

## Map View Toggle Button, Org Dropdown & Team Dropdown

You can switch the **view** of Map. And, also can switch to **another org or teams** you are part of. Also, the org and team selected from dropdown will act as **globally** on the app.

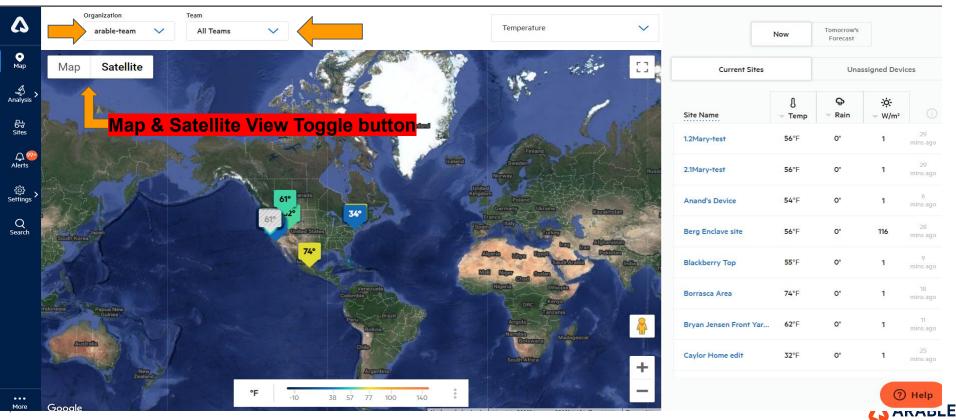

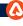

## **YOU ARE HERE: Arable Overview**

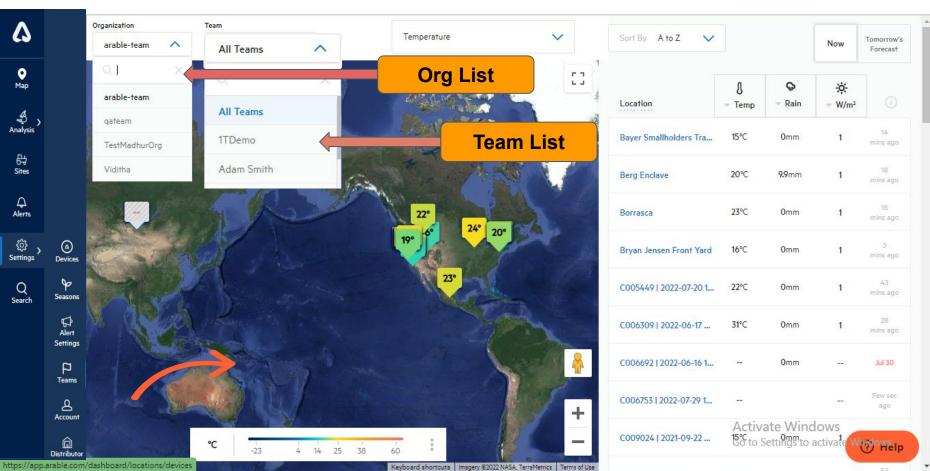

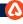

## **ACCOUNT: Settings & Notifications**

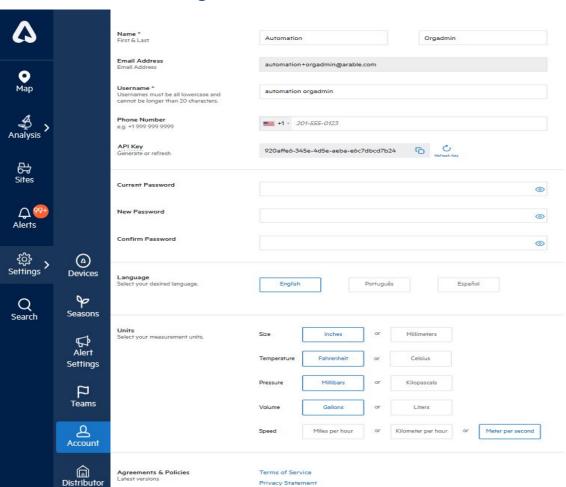

First, head over to **Account**. On this page, you should change your password, plus find a copy of the **Terms of Service** (covering Warranty and Replacement) and the **Arable Data Privacy Statement**. You can also generate API Keys and ensure that you have access to the right account.

Here you will also add your mobile phone number to receive SMS- and phone- based alerts (in addition to push notifications), find the Data Privacy Agreement, API Key, and change Unit Preferences.

To get started with the API, visit <a href="https://developer.arable.com/">https://developer.arable.com/</a>

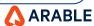

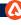

### **ACCOUNT: LANGUAGE SELECTION**

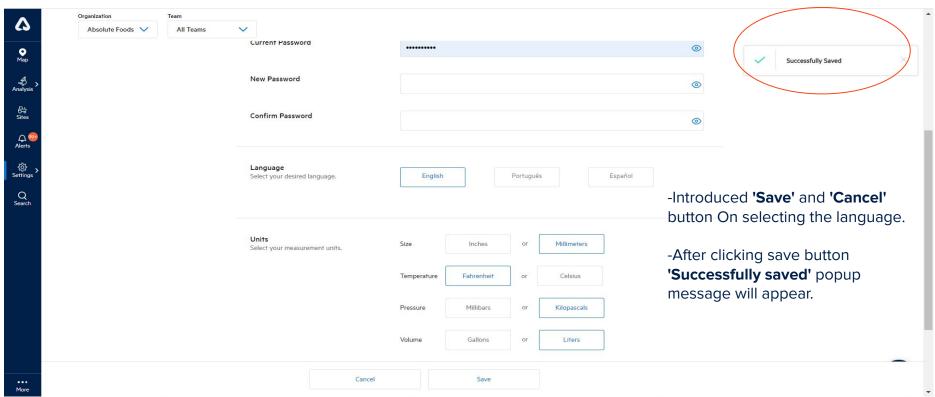

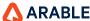

#### **DEVICES: SETTINGS**

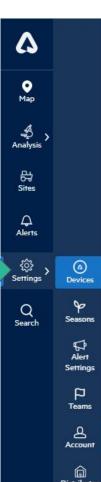

The **Devices** page helps you manage the status of each of your devices & monitor connected sensors.

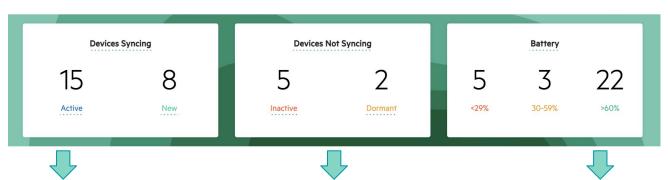

#### **Devices Syncing: Active**

Named devices that are posting measurements to our servers at least once every 8.5 hours.

## **Devices Syncing: New**

Devices from the factory will show up as Untitled upon first deployment. Once given a sitename the status is updated to Active.

#### Inactive

Deployed devices experiencing a field problem. Main causes are battery <15% or the device has not posted measurements to our servers for 8.5 hours.

#### **Dormant**

Devices that have sent an undeployment message to the Arable system and are no longer collecting data.

#### **Battery**

Grouped by low, medium, and high percentage. Under 30% is in danger of losing power, and may need to be plugged into a power source to charge, then moved to a permanent location with more direct sunshine. Medium should be monitored for future dips in charge. High is fine, no action required.

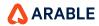

## Δ

## **DEVICES: DETAILS**

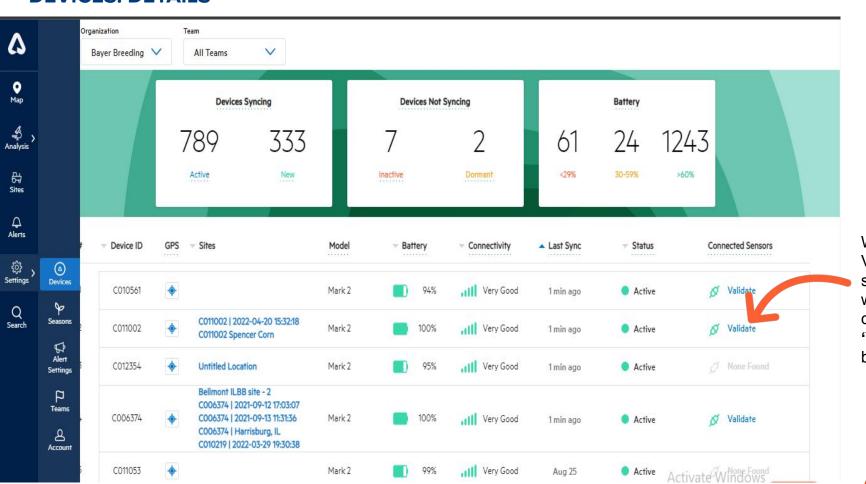

We can
Validate the
sensor's,
while
clicking on
'Validate'
button.

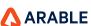

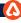

#### **SET UP CONNECTED SENSORS**

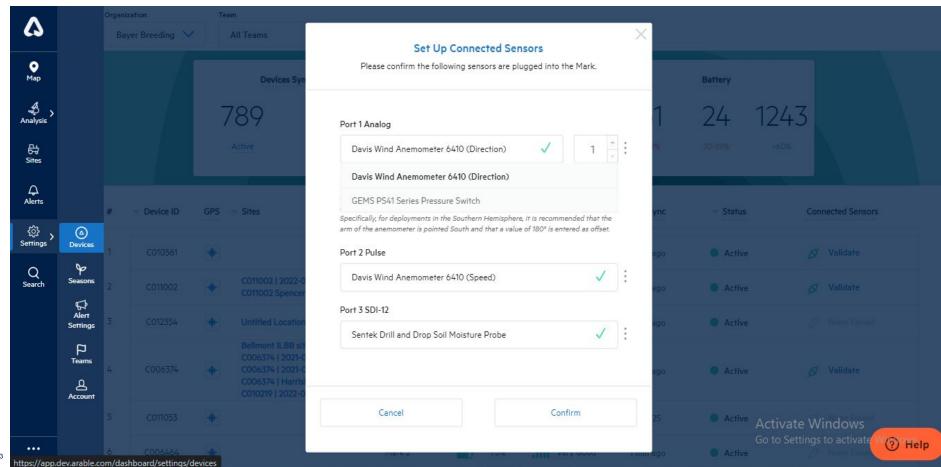

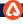

#### SET UP CONNECTED SENSORS: NEW DEPLOYMENTS

We can Validate the sensor's, while clicking on 'Validate' button and Before selecting port 2, the user should select 'Port 1 Analog' sensors or an error message will appear.

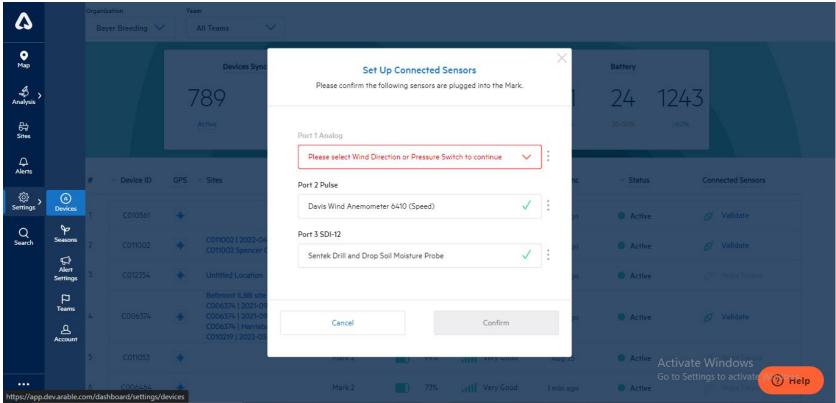

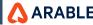

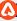

#### **TEAMS: OVERVIEW**

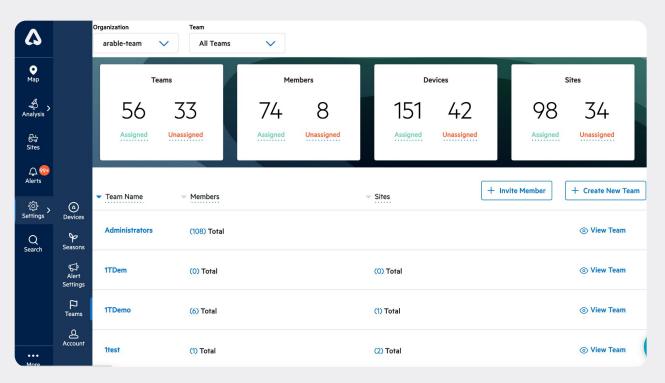

Next, to get everything set up, navigate to the **Teams** page. This will allow you to set up your team, add additional users, change account permissions, and ensure that you have the right level of access to account information.

We've designed the Arable platform to be flexible enough to serve users with different needs, from granular operations to large-scale data collection across multiple geographies. On the **Teams** page, the Org Admin will be able to see all the teams, devices and members associated with the account. Teams tie together users with devices. Within each team, members will have access to the subset of devices associated with that team. Please check this page and make sure you have access to the right teams and right subset of devices/locations.

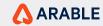

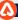

#### **TEAMS: Members & Permissions**

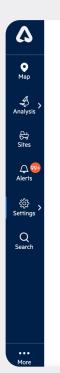

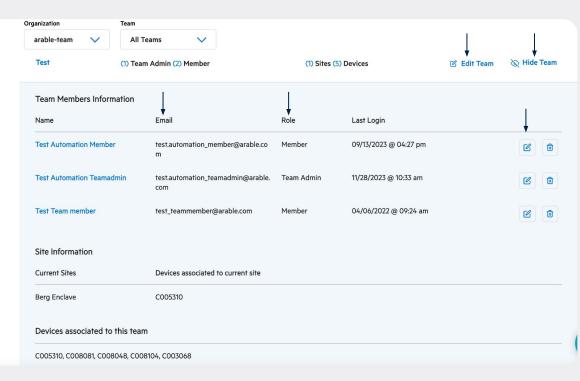

Select "View Team" to see any of the members associated with each team. You will be able to see members, their email address, and their level of access. At Arable, we take data privacy very seriously. To make it easy for you to manage permissions, we have four levels of access: Org Admin, Org Reader, Team Admin and Members.

- Org Admin will be able to see all the devices associated with the account, can add members to any team and create new teams.
- Org Reader can see all the devices, but cannot move members, teams and devices.
- Team Admins can invite new members to their teams.
- Members can view & edit device, team and member data for only their team, and cannot invite new team members.

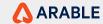

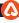

Distributor

## **TEAMS: Inviting Members & Creating New Teams**

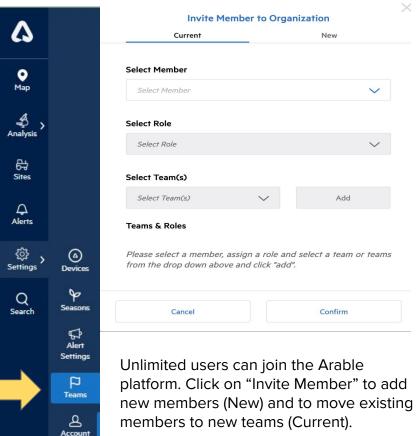

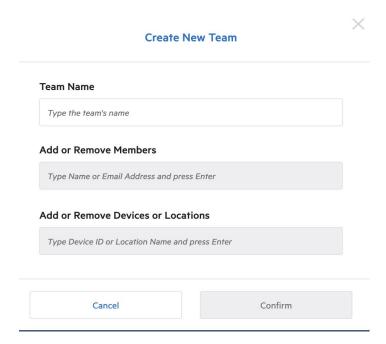

By clicking "Create New Team" you can organize a new set of users and subset of devices/sites. If you need help adding members or teams, please get in touch with <a href="mailto:support@arable.com">support@arable.com</a>.

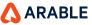

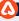

### **SEASONS: APP ADMIN**

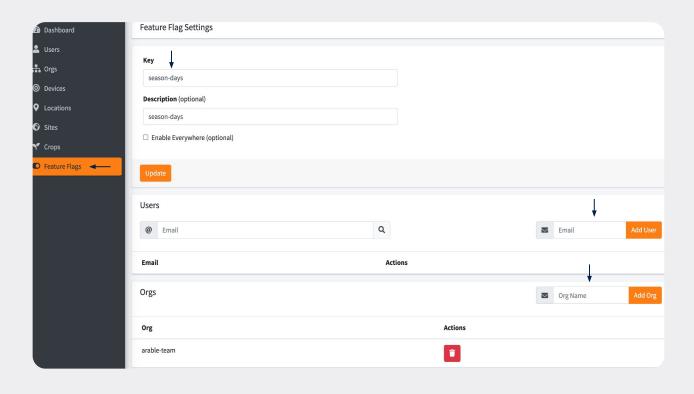

- The Season-days feature flag' can be Added and Removed under Season-days menu
- The Season-days feature can be Added and Removed for each user and user roles by adding their respective mail Id under 'User'
- The Season-days feature can be Added and Removed for the Organization by adding their respective Org name under 'Orgs'

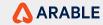

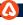

#### **SEASONS:** Overview

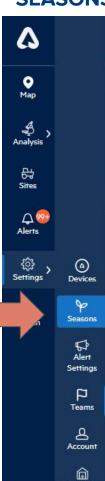

Distributo

Then, navigate to **Seasons** to add details about the crop at your site. We have variety-specific growth stages that will allow for growth-stage based alerting. There are two different ways to create season and track the growth stages by 'GDD' mode and 'Days from Start Date' mode which can be selected in Growth Stage Tracking drop down. User will have access to 'Days from Start Date' mode when the Org or the user is added in the feature flag of 'Season-days' in App -admin.

Even if a device is not deployed at a site at the start of the season, setting up a season retroactively will enable us to backfill with remotely sensed data to provide a better snapshot of the season as a whole.

We built Arable to understand interactions between the climate and crop productivity. To maximize the benefits of the system, we encourage users to add in their seasons and track growth stages.

By inputting seasonal start dates, harvest dates and growth stages, we can combine measurements to allow users to monitor water availability during critical stages, or if different fields are maturing faster.

**Days Mode**: A new Growing season by Days addition allows users to create Seasons by Days. While in the Days mode, the calculated cumulative GDD values will be provided based on the number days entered for the selected 'Growth Stages'.

**GDD Mode**: A new Growing season by GDD allows users to create Seasons by GDD. While in the GDD mode, user can add temperature threshold and growth stages.

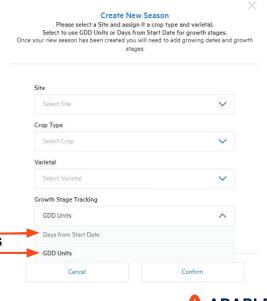

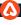

## **SEASONS: Entering Growth Stages in GDD mode**

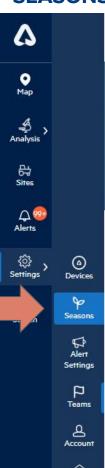

If the standard growth stages for a varietal does not match your specific needs or experience, you can easily add or remove growth stages yourself.

Once you enter your varietal and growth stages, it's also easy to apply the same growth stages to multiple devices/Sites. Make sure the season start date is correct, even if it is in the past. Note that the absolute value of cumulative growing degree days will vary based on preferred unit (°C or °F).

| Choose your crop type<br>Threshold: Low 5 °C - F | Almond                            | ~ | Choose your var | ietal type | Aldrich                 | ~           |
|--------------------------------------------------|-----------------------------------|---|-----------------|------------|-------------------------|-------------|
| Growing Season                                   |                                   |   |                 |            |                         |             |
| Refill Threshold: 70                             | % <b>©</b>                        |   |                 |            | Start Date  09-Nov-2023 | 24-Nov-2023 |
| Growth Stages                                    |                                   |   |                 |            |                         |             |
| → GDD Units (°C)                                 | <ul> <li>Growth Stages</li> </ul> |   |                 |            |                         | :           |
|                                                  | stage1                            |   |                 |            |                         | :           |
| 100                                              |                                   |   |                 |            |                         |             |

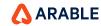

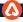

## **SEASONS: Entering Growth Stages in Days from Start Date mode**

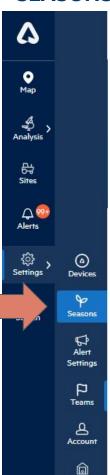

Distributo

If the standard growth stages for a varietal does not match your specific needs or experience, you can easily add or remove growth stages yourself.

Once you enter the number of days manually or can click on the calendar button and select the date, the GDD cumulative value will be displayed based on the number of days. The GDD values are not editable in days mode but user can edit the growth stages, it's also easy to apply the same growth stages to multiple devices/Sites. Make sure the season start date is correct, even if it is in the past. Note that the absolute value of cumulative growing degree days will vary based on preferred unit (°C or °F).

| Choose your crop type               |                    | ~ | Varietal<br>Choose your variet | al type | Spring         | ~           |
|-------------------------------------|--------------------|---|--------------------------------|---------|----------------|-------------|
| Threshold: Low 4 °C -               | High N/A           |   |                                |         |                |             |
| Growing Season                      |                    |   |                                |         |                |             |
| Refill Threshold: 70% 🗹             |                    |   |                                |         | Start Date     | End Date    |
|                                     |                    |   |                                |         | 28-Nov-2023    | 11-May-2024 |
| <ul> <li>Days from Start</li> </ul> | Date Growth Stages |   |                                |         | ▼ GDD Units (° | c) :        |
| 1                                   | Stage 1            |   |                                |         | 45             | :           |
| 10                                  | Stage 2            |   |                                |         | 229            | :           |
|                                     | Add Stages         |   |                                |         |                | <b>X</b>    |
| • 6                                 |                    |   |                                |         |                |             |

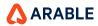

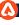

## **SEASONS: Understanding the Dashboard**

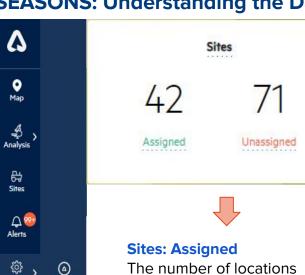

Devices

Seasons

4

Alert

Settings

Teams

Account

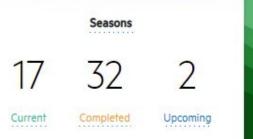

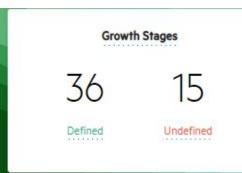

The number of locations assigned to at least one season in the organization.

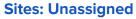

The number of sites that are unassigned in the selected organization. To best archive your historical crop data, this number should be zero.

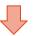

#### **Seasons: Current**

The number of seasons where today's date is currently within a growing season's start and stop dates.

#### **Seasons: Completed**

The number of seasons with stop dates in the past.

#### **Seasons: Upcoming**

The number of seasons with start dates in the future.

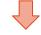

#### **Growth Stages: Defined**

The number of sites with seasons (planting and harvest date defined) that have incremental growth stages enabled, and therefore are able to receive growth stage-based alerts.

#### **Growth Stages: Undefined**

Those without defined growth stages.

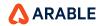

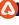

### **ALERTS: Overview**

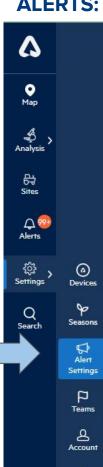

Distributor

Now, select Alerts. Since you've already added your phone number, crop and season information, it will be easy to select different thresholds for unique locations to make sure you don't miss an event in your field.

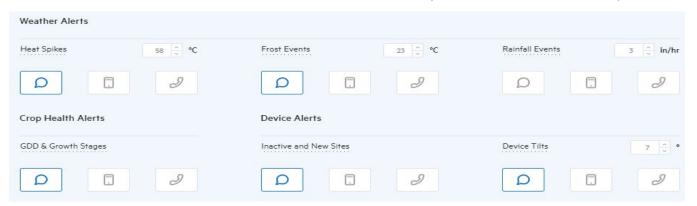

Only **Org Admins** can change/set the global alert thresholds. There are options to receive alerts on the following parameters:

- Heat Spikes
- Frost Events
- Precipitation Rate
- Growth Stage / GDD (new growth stage transition)
- Device Alerts (tilt/inactives)

All users can opt in to receive alerts three different ways, and will receive alerts for ALL devices assigned under their permissions:

- SMS-Based Text Alerts, enter phone number on Account page.
- Phone Calls, enter phone number on Account page.
- Push Notifications, via the mobile app.

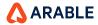

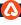

## **ALERTS: Site-Specific (1 of 2)**

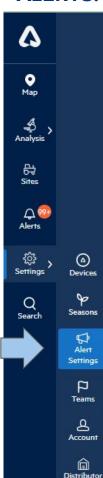

#### Add Notifications Settings for a Specific Location

Please choose the location you would like to add specific notification settings

By clicking "Add Alerts for Specific Site,"

Org Admins will be able to set own
thresholds for specific
devices/locations. Similarly, any user
can customize the method for receiving
alerts with the same mechanism.

The alerts system defaults to global

alert, setting the same thresholds

across devices/locations.

Notifications Settings Created for a Specific Location

Your new specific notification settings have been created for Untitled Location. You can now set specific parameters and notification channels for this location.

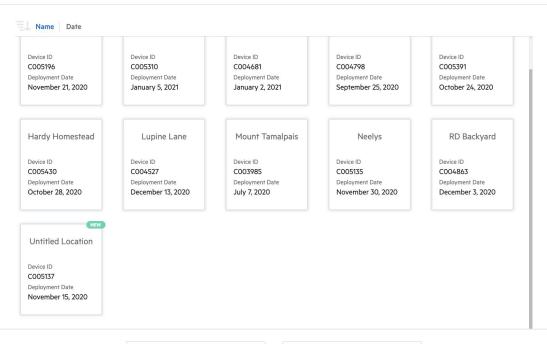

Confirm

Cancel

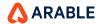

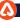

## **ALERTS: Site-Specific (2 of 2)**

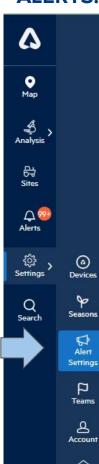

Distributor

For each location, the alert settings will mirror the global settings as the default setting. Once a specific location is selected, it will appear below the global settings (as shown for **Weather Alerts** on the right). Initially, both the **Parameters** and **Channels** boxes will be checked, indicating that that location will mirror the global settings by default.

To set location-specific alerts, uncheck the **Parameters** and **Channels** boxes. This will allow the user to change the thresholds and select different methods for receiving the alerts.

By rechecking the **Parameters** and **Channels** boxes, the user overrides the local settings and reverts to the default global settings.

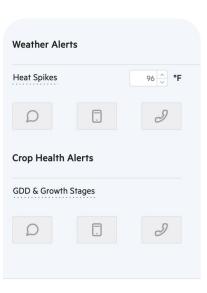

Untitled Location

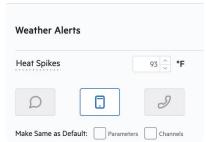

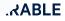

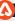

#### **ALERTS: Overview**

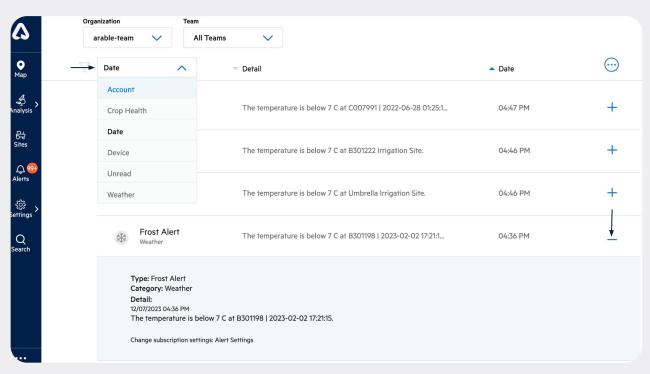

The Alerts page is an easy way to check on current and historical alerts across devices/sites in your organization. Alerts on device location (movement > 200 meters), crop health and growth stage, weather threshold alerts and device and account activity will be logged here.

Alerts can be sorted by type:

- Date (chronological)
- Weather
- Crop Health
- Device
- Account
- Unread

To get additional detail on each alert, click the "+" next to it.

Here, there will be a quick link to change alert settings. Previously read alerts will show as gray.

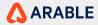

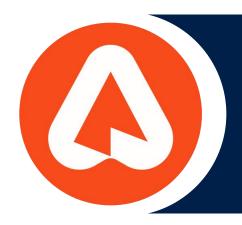

## **Data Exploration**

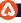

## **EXPLORE THE WEB APP: Getting the Most Out of Arable**

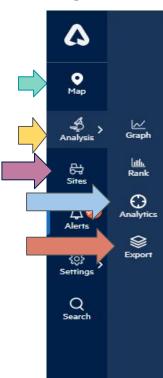

Once you have the basics set up, you can begin to explore more functionality in the app.

5. Map & Details

7. Export

6. Graph & Rank

8. Analytics

9. Sites

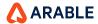

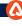

## **MAP:** Overview

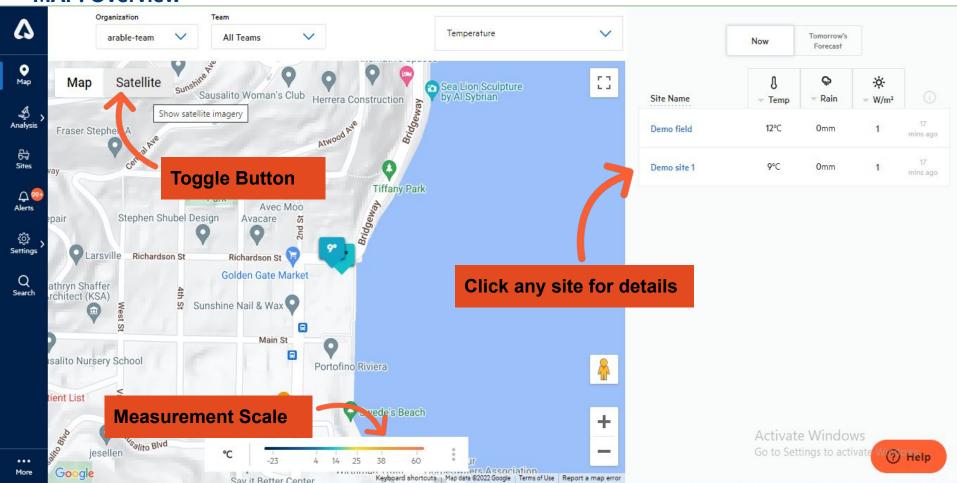

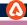

## Sites: Overview

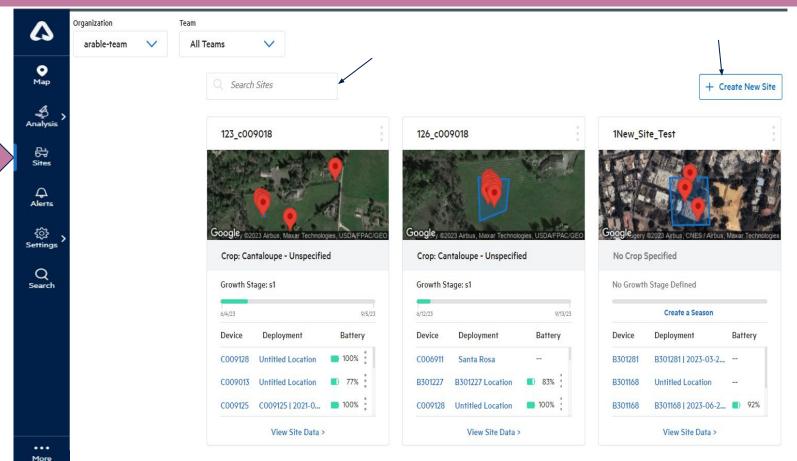

The first Org in the dropdown should be the default org showed in the Sites page and as per Org selected, the Site should be displayed.

Site page should have the button 'Create New Site', where we can create the new site.

And also 'Search Sites' field to search specific site

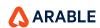

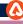

## Sites: Pagination & "Go To Page" Field

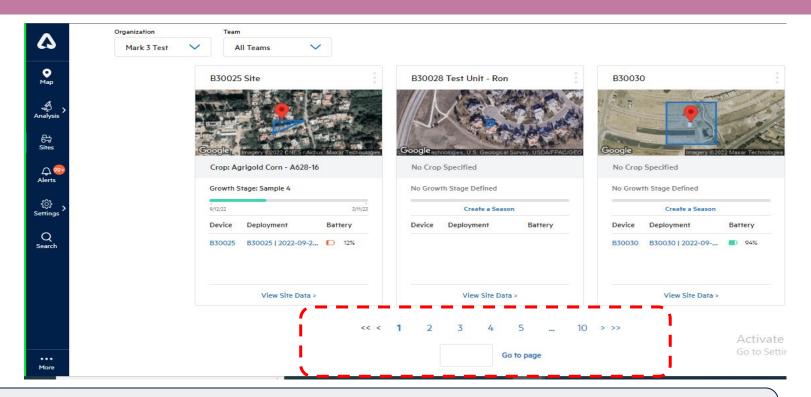

<u>Introduction</u>: We are introducing the Pagination & Go To Page feature on the site page, where we can jump to any page where site details are present.

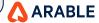

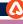

Organization

## Sites: Search Sites Field

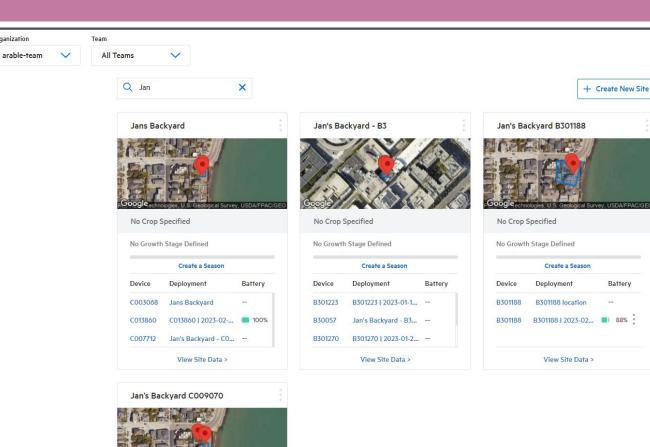

**Introduction**:- We are introducing the "Search Sites" feature on the site page, which will enable user to search the specific sites.

Minimum three letters are required to initiate search.

User has to press "Enter" button on keyboard, after entering search keyword.

Clicking on "X" button in search box, will reset the search and will redirect to 1st page.

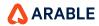

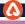

## Sites: "Clear Boundary" button

Confirm

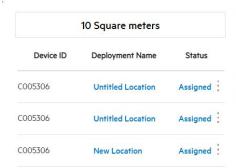

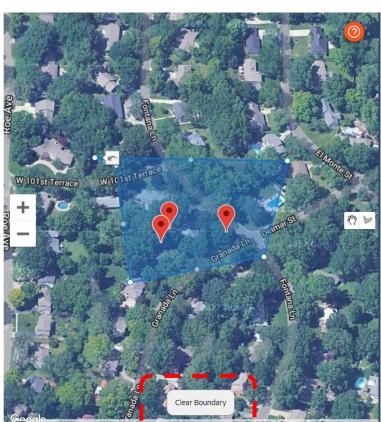

Introduction:- On the site view page, we are introducing the 'Clear Boundary' option. If a user wishes to clear a boundary that has already been drawn, the 'Clear Boundary' option can be used to do so immediately.

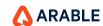

Cancel

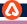

## Sites: Default Status for Devices as "Assigned"

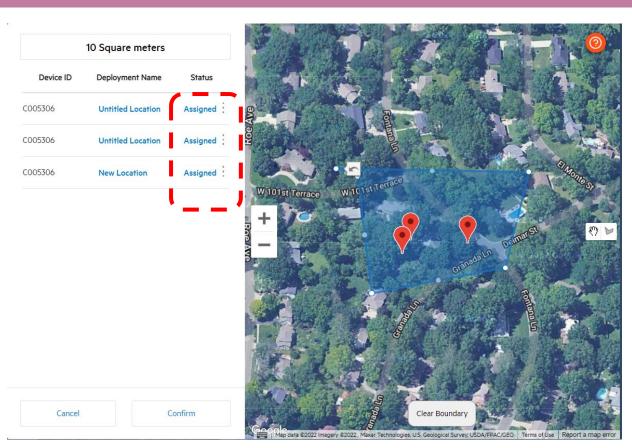

**Description**:- Here we are introducing default status for devices as 'Assigned' which means if user want to create a site so the default site created on unassigned devices on map page has area of 10\*10 m and for default sites, the device shall be set to 'Assigned' rather than Include on creating boundary and If the boundary is removed, the assigned devices should still be visible in the list and if user has marked all device as "Assigned" & then deleted the boundary, then clicking on "Confirm" button, should not allow user to save.

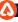

#### **SITE DETAILS: Overview**

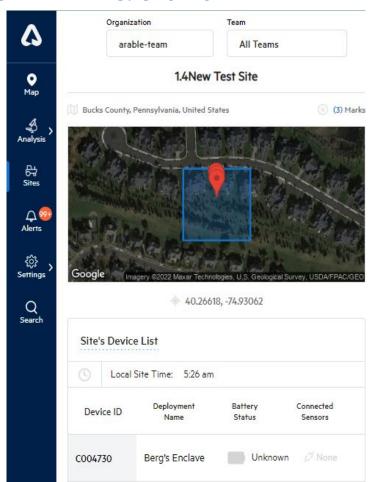

On the map, click a Site's name from the list on the right to be taken to that Site's complete details page. A **Site** is a named Mark device; if you need to name your new device, this is where you do it.

All of the device's information can be found on the right side of this page, including the Sitename, device ID, GPS Site, battery percentage, time of last sync, and any connected external sensors such as soil probes or anemometers.

Here you can add tags (e.g., alfalfa, strawberries, greenhouse) to the Site; these tags can searched and referenced via the **Search** page.

Top right are quick links to the **Export** and **Graph** pages.

In the following slides we'll explore the **Weather**, **Water**, & **Plant** tabs. Click on any of the words underlined in blue (e.g., **Current Conditions**) to see detailed descriptions of the measurements and other helpful information.

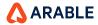

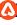

## **SITE DETAILS: Weather Tab (1 of 2)**

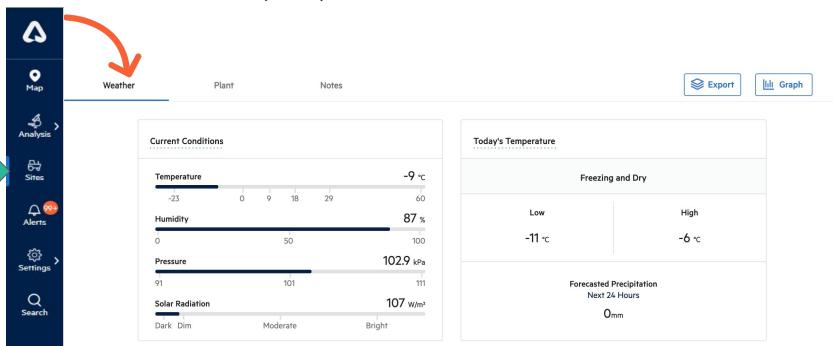

Detailed weather measurements can be found on this tab. **Current Conditions** shows climate conditions for the selected location, like humidity and solar radiation. **Today's Temperature** shows a low and high temperature for the day, as well as expected rainfall.

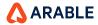

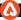

## SITE DETAILS: Weather Tab (2 of 2)

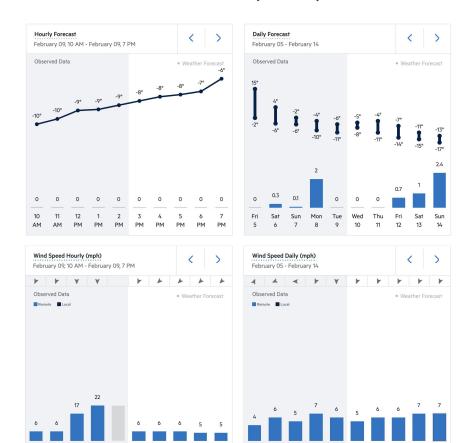

10

The graphs at the bottom show Hourly & Daily Rainfall and Hourly & Daily Wind Speed. Without an attached anemometer, we will show remotely sensed wind.

Both observed (grayed, to the left) and forecasted (white, to the right) data are shown for the day selected. You can scroll to the left or right to see past and forecasted values. For hourly, we show 48 hours' observed data and 48 hours' forecast. For daily, we show 14 days' observed and 10 days' forecast data.

Use the blue <> arrows at the top of each graph to change the time/date.

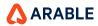

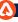

## **SITE DETAILS: Plant Tab (1 of 2)**

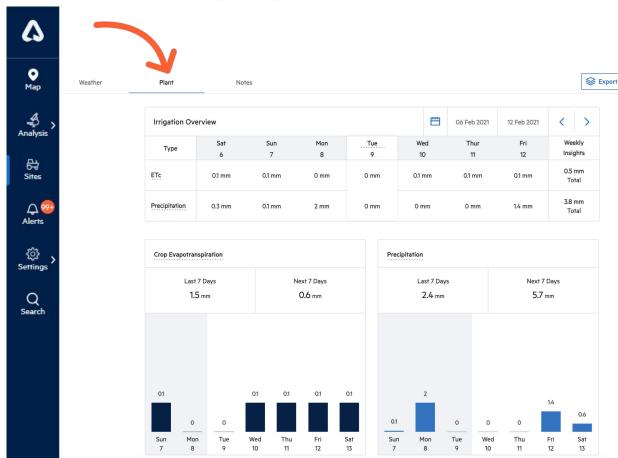

The **Plant** tab shows a Sites plant measurements, a critical component to understanding crop outcomes.

lili Graph

The Irrigation Overview provides a daily summary of both Evapotranspiration and Precipitation.

These two measurements are also shown below, with observed and forecasted accumulations.

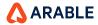

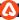

## **SITE DETAILS: Plant Tab (2 of 2)**

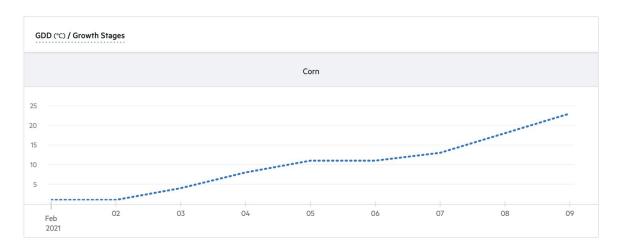

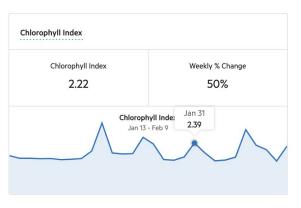

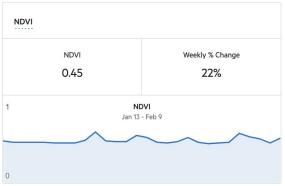

If a season has been defined for the location (set on the Seasons page), **Cumulative Growing Degree Days** and **Crop Growth Stages** will be displayed on this page.

Chlorophyll Index and NDVI are also shown on this page in absolute value and weekly percent change.

Hover your cursor over the graph to see daily values.

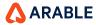

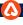

#### **GRAPH: Overview**

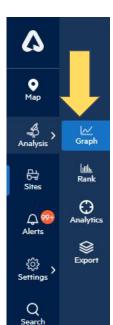

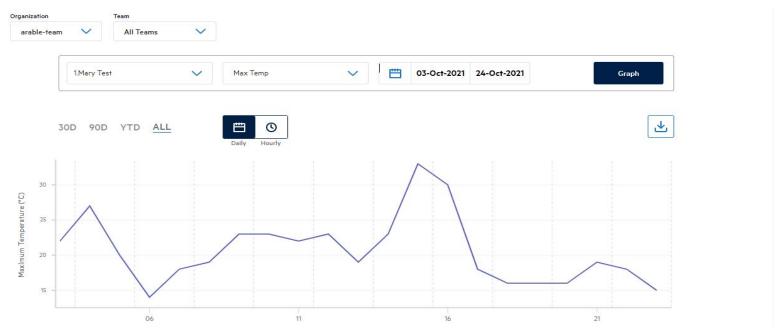

Select **Graph** from the left-hand menu to visit this page. Here you can combine weather and plant data at one or several Site, all in one view.

In the **Time** view, pick your Site(s), measurement(s), and date range (e.g., last 30 days) before clicking Graph to view your data.

Most measurements have an hourly option and allow the use of a slider at the bottom to focus in on specific time events.

• ARABLE

### **RANK: Overview**

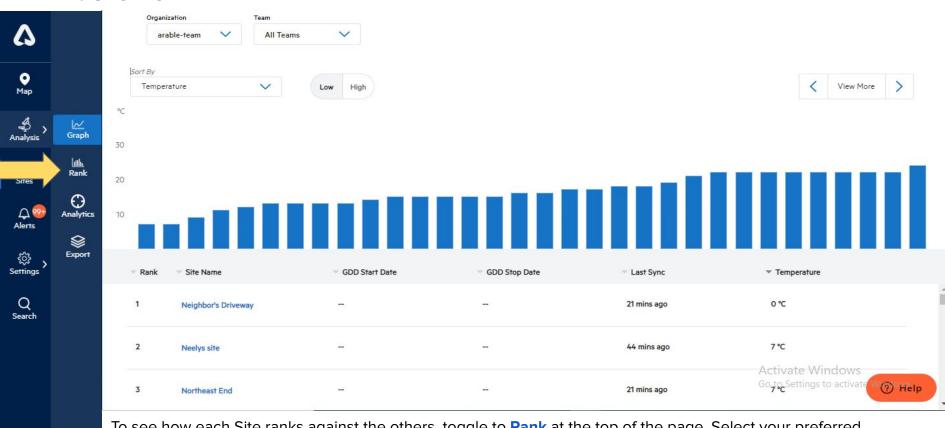

To see how each Site ranks against the others, toggle to **Rank** at the top of the page. Select your preferred measurement (e.g., growing degree days, solar radiation, NDVI, etc.) from the Sort By dropdown to rank your Sites by that measurement.

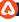

#### **EXPORT: Overview**

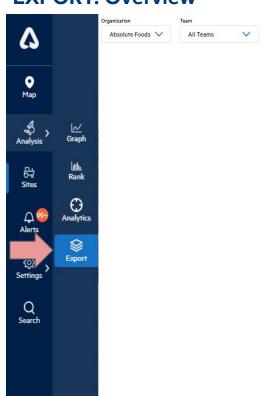

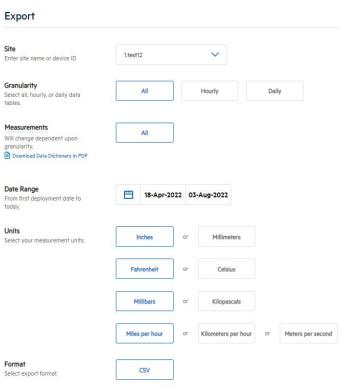

Export

To export site data, visit the **Export** page and select the site, granularity, date range, and preferred units, then click **Export** to download data as a CSV. The file can be opened with all CSV-compatible platforms, e.g., Excel or Google Sheets.

The export contains summary information at the top (e.g., Date Range and Number of Records) and detailed time-series data below.

Select multiple Sites in the Sites drop-down in order to export data for more than one Site at the same time.

On changing **Teams/ Orgs** from dropdown, the **Sites** dropdown data will also get updated.

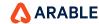

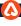

#### **ANALYTICS:** Overview

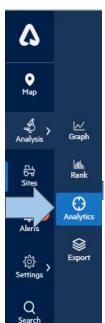

Select **Analytics** from the left-hand menu to access the two dashboards we have recently written about, **Site Deep Dive** (single Site) and **Compare Across Sites** (multi-Site). Toggle between them here.

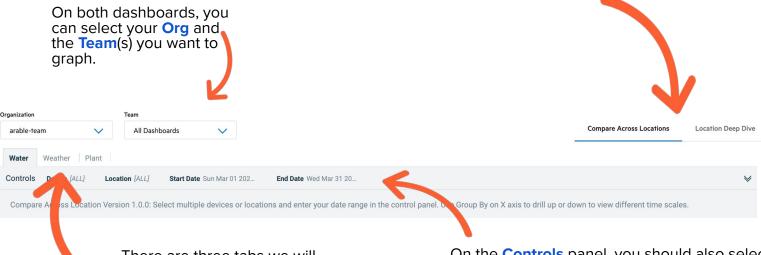

There are three tabs we will explore in the next slides, Water, Weather, and Plant.

On the **Controls** panel, you should also select which devices/Site you want to graph, and indicate a start date and end date

**ARABLE** 

Interested in something specific? To request a specific model or dashboard (or to discuss feasibility for a data ingest/integration project), reach out your partnership manager.

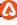

## **ANALYTICS : Compare Across Sites, Water Tab**

0 Graph 8 Rank Sites 0 Analytics 8 Export Q

Compare Across Sites, Water displays precipitation, ETc accumulation by Site, crop water balance by Site, and average soil moisture at top depth by Site. Top 3 Sites for each measurement are in the right-hand column.

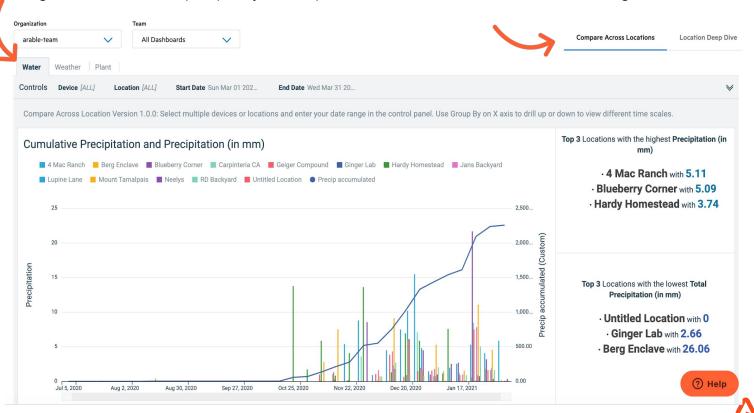

**ARABLE** 

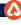

## **ANALYTICS : Compare Across Sites, Weather Tab**

temperature extremes. Top Sites for each measurement are in the right-hand column. Organization Team AAFC All Teams Weather Graph Controls Start Date 2020/03/01 00:. End Date 2022/12/31 00:.. Display Units Imperial Site All Country All Tenant All 品 Rank scales. Sites Daily Precipitation by Location (in mm) 0 Analytics 4 Mac Ranch Berg Enclave Blueberry Corner Export Carpinteria CA leiger Compound Ginger Lab

Compare Across Sites, Weather displays precipitation by Sites, heat stress days, vapor pressure deficit, and

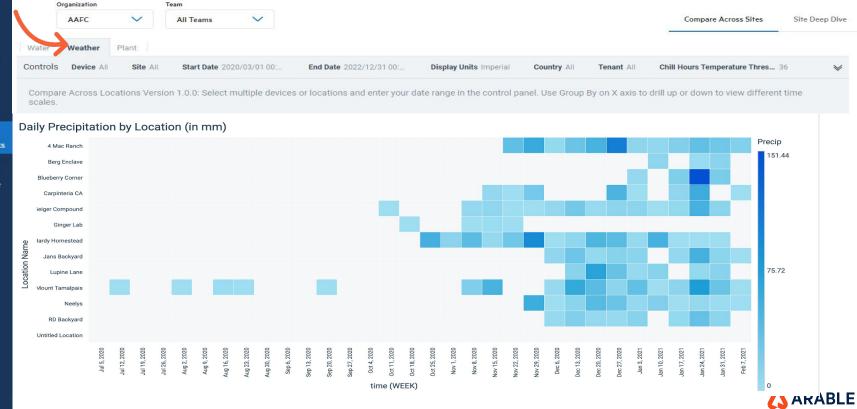

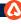

## **ANALYTICS : Compare Across Sites, Plant Tab**

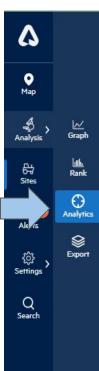

**Compare Across Sites, Plant** displays NDVI by location, peak NDVI, cumulative growing degree days, chlorophyll index, sunshine duration, sunshine hours, & growing season summary. Top Sites for each measurement are in the right-hand column.

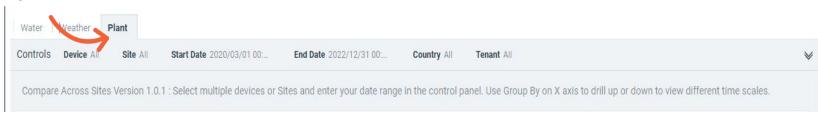

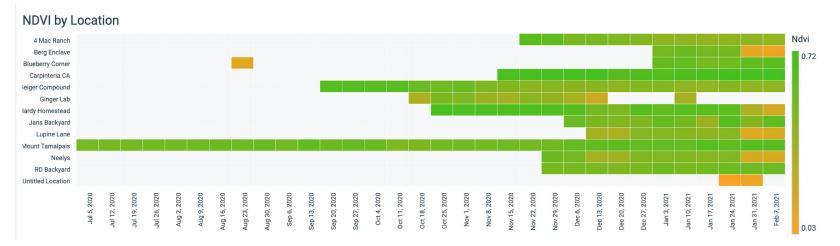

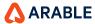

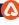

## **ANALYTICS: Site Deep Dive, Water Tab**

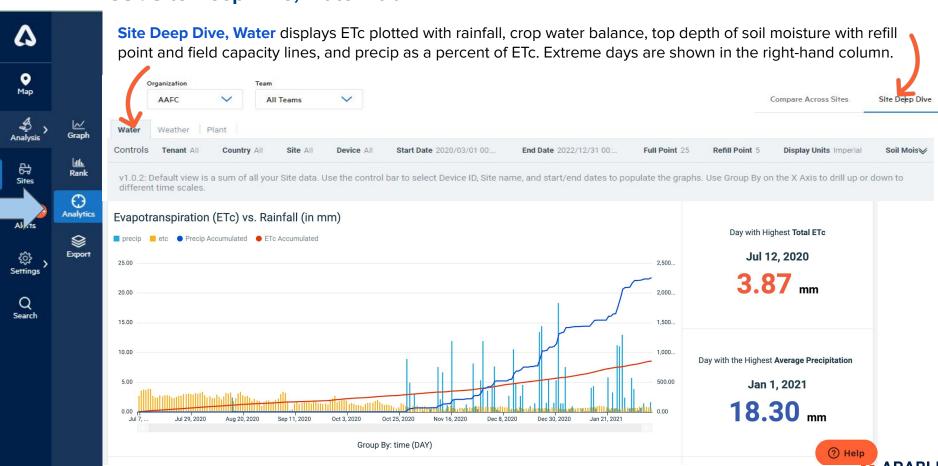

## **ANALYTICS : Site Deep Dive, Weather Tab**

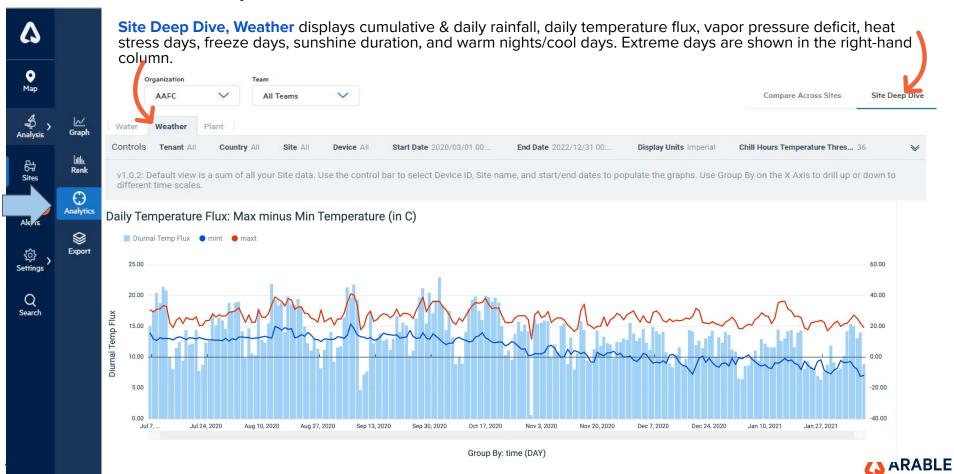

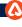

## **ANALYTICS: Site Deep Dive, Plant Tab**

Site Deep Dive, Plant displays NDVI, cumulative growing degree days & NDVI (if seasons are set up), sunlight duration & quality, and a seasonal growth overview. Extreme days are shown in the right-hand column. Organization AAFC All Teams Weather Plant Site All Device All Start Date 2020/03/01 00:.. End Date 2022/12/31 00:.. different time scales. 0 Analytics

Compare Across Sites Site Deep Dive v1.0.2: Default view is a sum of all your Site data. Use the control bar to select Device ID, Site name, and start/end dates to populate the graphs. Use Group By on the X Axis to drill up or down to Cumulative GDD and NDVI (GDD data will be blank if season has not been populated in Arable Seasons Tab) ■ add\_cumulative ● ndvi 0.50 200 Feb 2, 2021 Jul 7, .. Jul 28, 2020 Aug 18, 2020 Sep 8, 2020 Sep 29, 2020 Oct 20, 2020 Nov 10, 2020 Dec 1, 2020 Dec 22, 2020 Jan 12, 2021

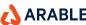

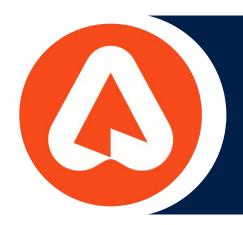

# **Arable Water (Multi-Site View)**

## **Analysis: WATER**

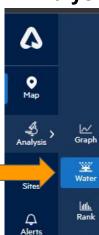

Settings

Q

0

Analytics

Export

There is an optional feature in the web application called 'Water'.

To navigate to the 'Water' (Multi-site) page, click on 'Water' under the Analysis icon.

\*Why we are introducing **Multi- Site View**?

Irrigation managers often face trade-offs when deciding which sites to irrigate and for how long. To make informed decisions, they need to understand the water stress, demand, and irrigation deficiencies of each site. A multi-site view can provide instant insights, allowing managers to prioritize their sites and make necessary changes to their irrigation management practices.

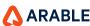

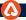

## **Multi-Site View**

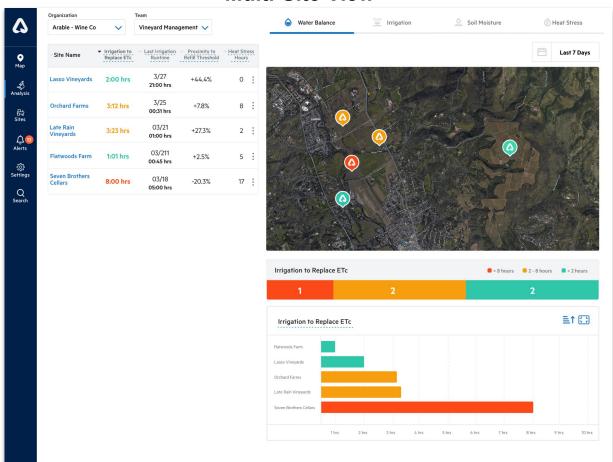

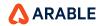

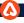

## **Overview Of Multi-Site Top Bar Selector**

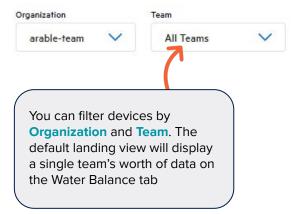

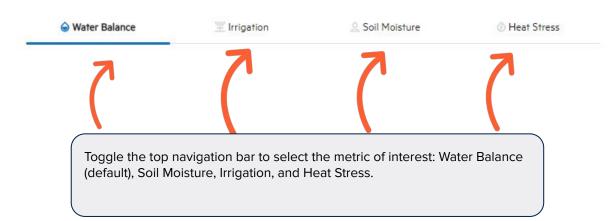

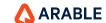

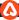

## **Multi-Site Map Zoom Management**

- Double click on the icon to see the field view (close up). Might need at least four time clicks.
- Retains the same zoom level on tab and page switching.
- Retains the zoom across site selection also.
- Hover over the locators and it gets highlighted.
- Also maintaining zoom level on doing pagination step.
- Page reload or org switching will not retain zoom levels.
- On selecting another team, zoom level will be retained for the new devices of that team.
- Mouse scrolling is enabled also.
- Single click on one icon, then that will be centerpoint.
- On reaching max zoom level, the buttons will get disabled.

| ▼ Site Name                       | Irrigation to<br>Replace ETc | ▼ Last Irrigation<br>Runtime | Proximity to Refill<br>Threshold | * Heat Stress<br>Hours |    |
|-----------------------------------|------------------------------|------------------------------|----------------------------------|------------------------|----|
| All_Sensor_Ext_ap                 | -                            |                              | -831.2%                          | 0                      | :  |
| B301215 test                      | -                            |                              |                                  |                        | :  |
| B301311   2023-<br>01-10 17:08:24 | -                            | 12/05<br>07:45 hrs           | -                                | 0                      | :: |
| C009018_Site                      | -                            |                              |                                  |                        | :  |
| Center Pivot<br>Field B301121     |                              |                              | =                                | 0                      | :: |

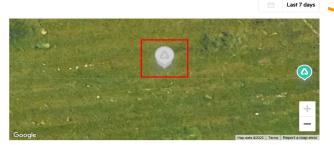

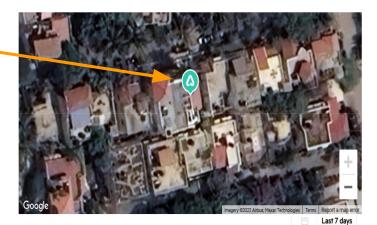

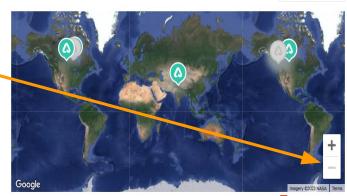

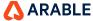

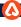

#### **Overview of Multi-Site Water table**

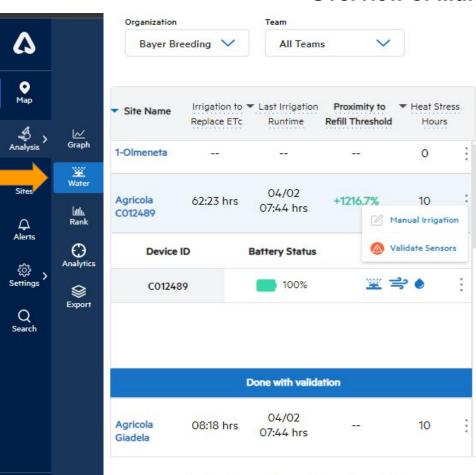

- \* The multi-site view can be accessed from a new drop-down icon located on the left-hand side of the Arable Homepage, under the Analysis icon.
- \* The multi-site table displays measurement data based on the current date, and a colour-coding scheme is used to indicate data from the previous seven days.
- \* Each site has three dots that reveal a manual irrigation option, where you can set the irrigation parameters similarly to the single water modal.
- \* Clicking on "Validate sensor" option allows you to see device information.
- \* To access device information, go to "Device info" and click on "Validate sensors" under the three dots. You can validate sensors based on the device type (Mark 2/3).

For Mark 3 devices, the connected sensor modal will be static, except for the irrigation sensor flow rate, which you can adjust to your needs using the **GEMS PS41 Series Pressure Switch**.

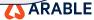

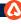

## **Modals: Validate Sensor & Manual Irrigation**

&

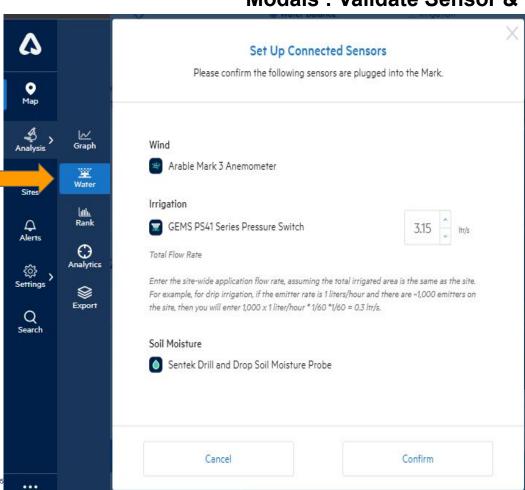

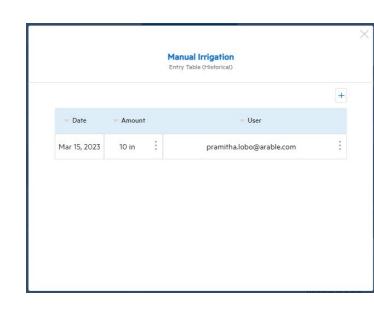

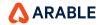

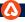

\*The irrigation hours required to meet the specified Replacement ETc can be viewed on the Arable Web Water page's Water Balance visualization.

The Replacement ET % is set by the user and defaults to 100% if a Growth Stage is defined for the measurement period otherwise, it is set to 0%.

This value is only displayed if a flow rate for a GEMS Pressure Switch has been configured for the site.

For the last 7 days

Green = 2 or less hours

Yellow = 3 to 8 hours

Red = 9 or more hours

## Overview of 'Irrigation to Replace ETc'

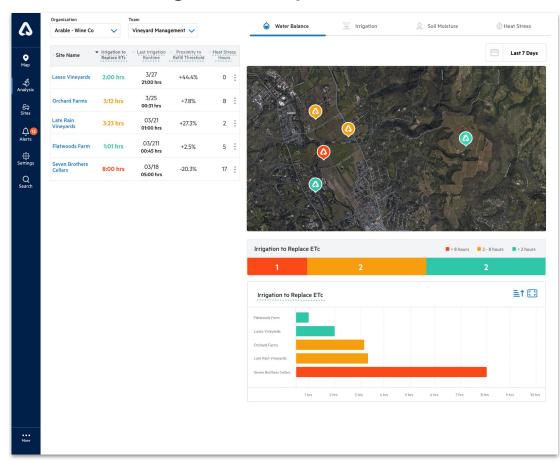

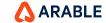

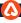

\* The status bar for Irrigation to Replace ETc indicates that sites requiring more than 8 hours of irrigation to replace ETc are colored red. If they require between 2 to 8 hours, they will be colored yellow, and if they require less than 2 hours, they are colored green. Sites without pressure switches will not be included in the status bar. Manually entered irrigation events will not be displayed here, on the map, or in the benchmark graph.

\*The Irrigation to Replace ETc
Benchmark Graph shows the
irrigation hours required to meet the
defined Replacement ETc. The
Replacement ET% is set on the
Arable Web Water page, Water
Balance visual. If a Growth Stage is
defined for the measurement period,
it will default to 100%, otherwise, it
will be 0%. This value will be
displayed only if a flow rate for a
Gems Pressure Switch is configured
for the site.

## Overview of 'Irrigation to Replace ETc'

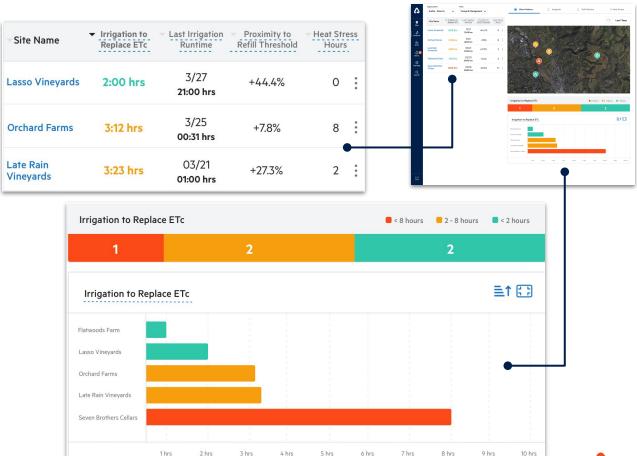

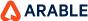

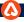

- \* The date and amount when an irrigation event was last observed using data from the pressure switch or from data which was manually entered on the Water tab for that site.
- \* Last irrigation runtime: Timestamp of last irrigation event and hours of runtime. No colour coding for data.
- \* If there was no irrigation event in the last 7 days, the column will remain blank with "\_\_"
- \*If an irrigation event is currently taking place we will display "Currently Irrigating".

## **Overview of 'Last Irrigation Runtime'**

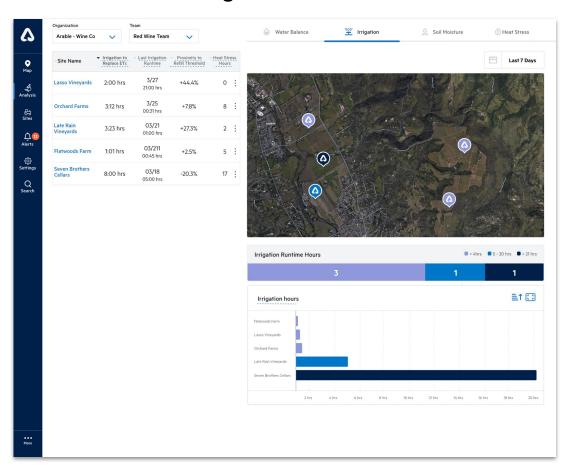

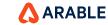

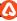

\* In the Status Bars, for the last seven days, irrigation sites are color-coded based on the number of hours they have received irrigation. Sites that have received over 21 hours of irrigation are colored dark blue, while those that have received between 5 and 20 hours are colored blue. Sites that have received 4 or fewer hours of irrigation are colored light blue. Please note that sites without pressure switches are not included in the status bar.

In the Benchmark Graphs, the total number of hours that each site has been irrigated over the past 7 days is being reported.

## **Overview of 'Last Irrigation Runtime'**

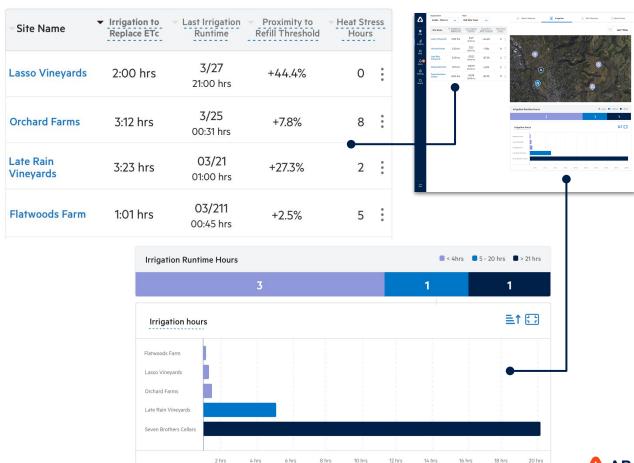

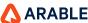

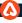

Proximity to Refill Threshold refers to the distance from a site to the soil moisture refill point, expressed as a percentage. It is calculated by subtracting the refill threshold from the mean soil moisture for the measurement period (as a percentage of field capacity). If no soil probe is attached or if the soil moisture measurement has not been configured in the soil moisture graph below, this value will appear blank. The Water tab for each site with a soil moisture probe is where this value can be configured.

For the last 7 days

Light Blue = 4 hours or less

Blue = between 5 and 20 hours

Dark Blue = 21 or more hours.

## Overview of 'Soil Moisture'

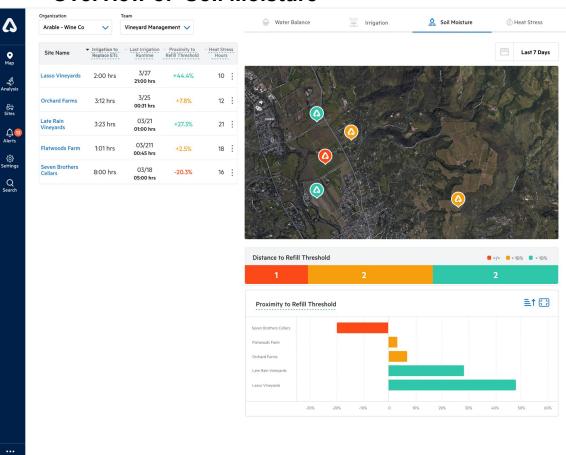

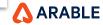

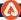

## **Overview of 'Soil Moisture'**

The 'Proximity to Refill Threshold' status bars indicate the proximity of sites to the refill point. If a site is at or below the refill point, it will be colored red. If it is within 10% above the refill point, it will be colored yellow, and if it is above 10%, it will be colored green. Sites without soil probes will not be included in the status bar.

The benchmark graphs indicate the proximity of a site to the refill point set in the soil moisture graph. This value is calculated as the mean soil moisture for the measurement period (as a percentage of field capacity) minus the refill threshold. If no soil probe is attached or if the soil moisture measurement has not been configured in the soil moisture graph below, this value will appear blank.

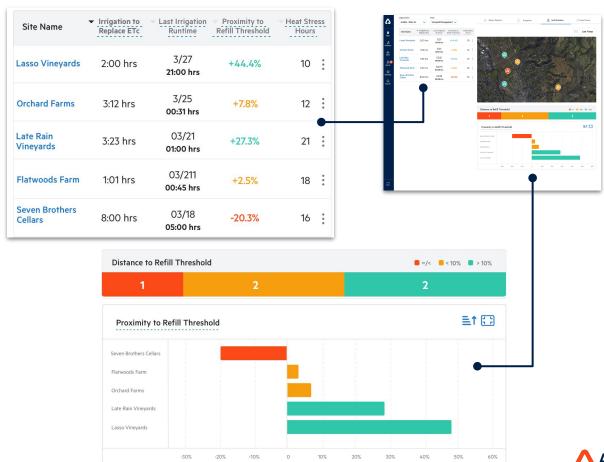

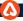

The Heat Stress Hours metric represents the total number of daylight hours in which the air temperature has been above the crop-specific GDD (Growing Degree Day) max temperature threshold for the selected time period at the site.

If the GDD max temperature threshold has not been defined for the crop in the system, a default value of 96°F is used.

For last 7 days:

Green = <5 hours

Yellow = 5-15 hours

Red = > 15 hours

### **Overview of 'Heat Stress'**

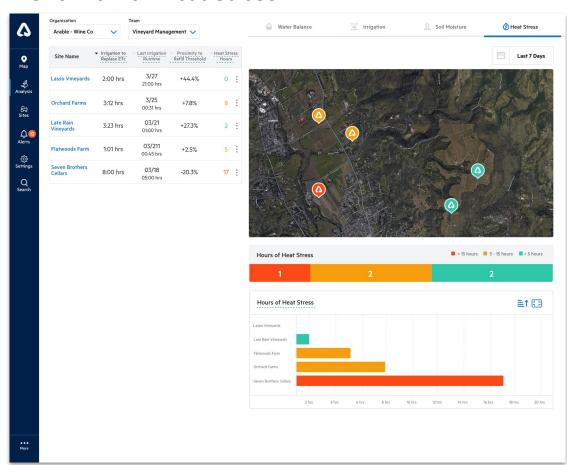

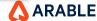

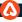

The 'Heat Stress Hours' status bars indicate the level of heat stress experienced by sites. Sites with more than 15 hours of heat stress will be colored red. Sites with between 5 and 15 hours of heat stress will be colored yellow, and sites with less than 5 hours of heat stress will be colored green.

The benchmark graphs for Heat Stress Hours show the total number of daylight hours in which the air temperature has been above the crop-specific GDD (Growing Degree Day) max temperature threshold for the selected time period at the site.

If the GDD max temperature threshold has not been defined for the crop in the system, a default value of 96°F is used.

#### Overview of 'Heat Stress'

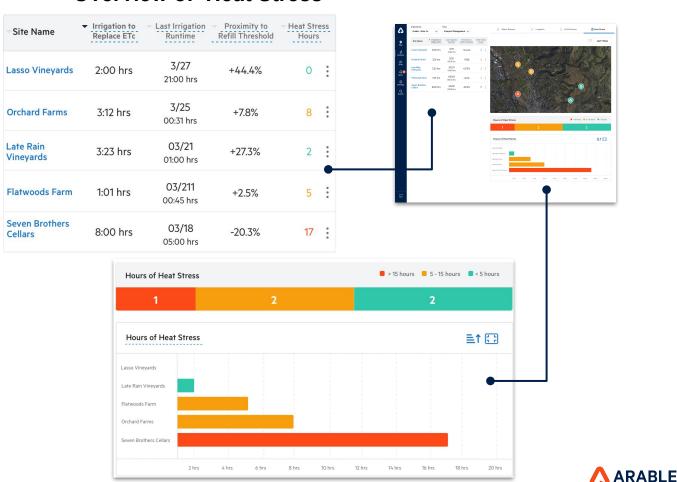

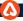

## **Overview of Multi-Site Map View**

The icons on the map will change according to the selected metric, as the user navigates between the different metrics using the top bar icons. The Map View icons will be highlighted using the color-coded logic.

#### Water Balance View

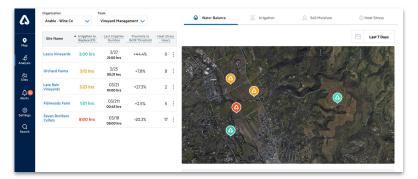

#### Soil Moisture View

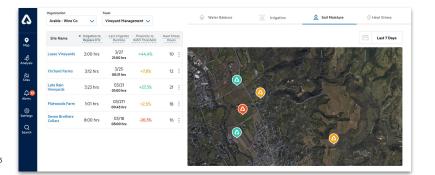

## **Irrigation View**

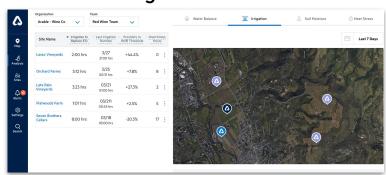

#### Heat Stress View

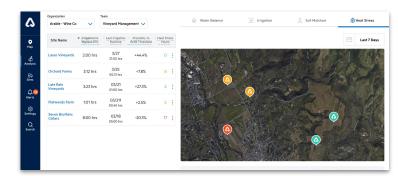

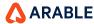

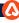

## If users have no sites configured they will see a prompt to set up Sites

If an organization or team does not have a site, clicking on the 'here' sublink will take you to the Create Site Modal page.

As a result, the user will need to create a new site and season.

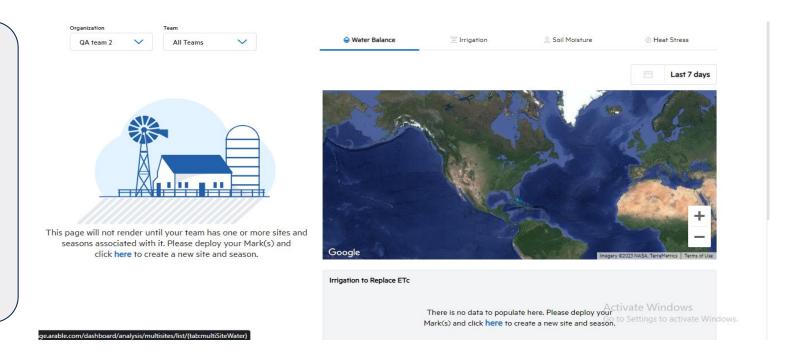

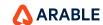

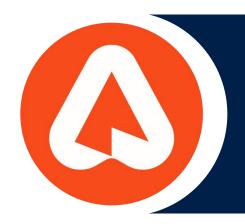

# **Arable Water (Single-Site View)**

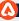

## **SINGLE SITE DETAILS: 'Water'**

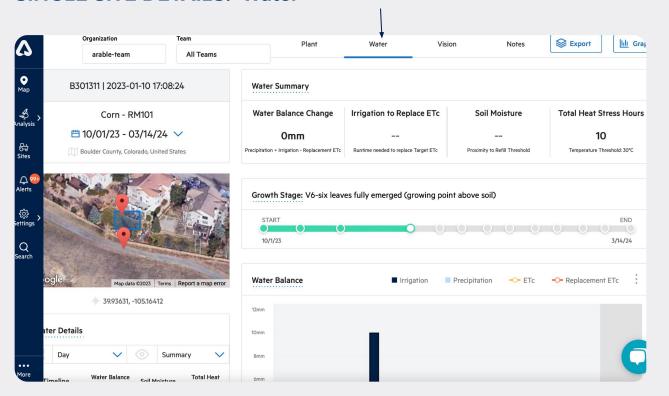

The 'Water' tab for a single site can be accessed by clicking on a site detail page from the homepage. It will appear as an icon next to the 'Weather' and 'Plant' tabs.

#### Or

You can navigate to the multi-site Water page and click on a site name, then you will find the Single Site Water page, which displays any device sensor that has been configured with **Seasons**.

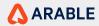

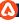

## Overview of 'Single Site Water' page components

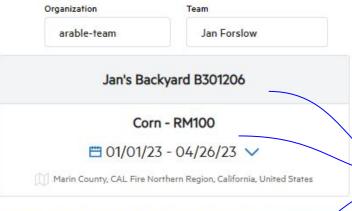

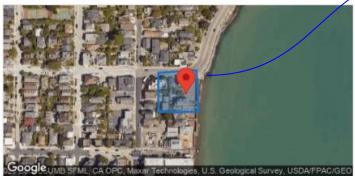

On the Single Site Water page, you will find a site description that includes the site name, crop and varietal, the season duration that was created, and the device location.

37.84964, -122.48019

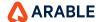

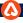

## Overview of 'Single Site Water' page components

Water Balance Change: This was previously filled with cumulative Water Balance values and shall now be filled with values from the Water Balance Change row in the table. This denotes the equation: Precipitation + Irrigation - Replacement ETc and is the amount of water needed to match desired water balance for the week.

Irrigation to Replace ETc: The irrigation system runtime needed to meet the defined Replacement ETc. The Replacement ET % is set in the Arable Web Water page, Water Balance visual. It will default to 100% if a Growth Stage is defined for the measurement period and otherwise it will be 0%. This value will only populate if a flow rate for a Gems Pressure Switch has been configured.

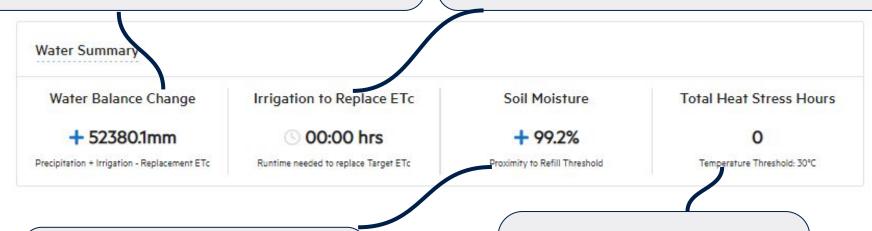

**Soil Moisture:** If the soil moisture reference values have not been defined by the user or if there is no probe attached to the site then there will be no data displayed in this visual.

Total Heat Stress Hours: The total number of daylight hours during which the air temperature is above the GDD max temperature threshold for the crop at the site since the start of the current season. If the GDD max temperature threshold is not defined for the crop in the system, then a default of 96°F is used.

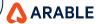

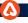

## 'Single Site Water': Components: - Water Details

When you land on the single site water page, the water details table will display weekly historical data, current data, and forecast data.

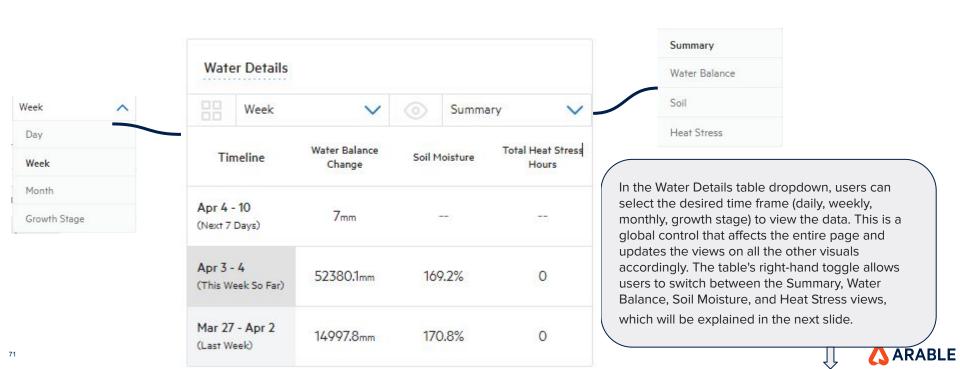

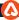

## Day view 'Water Balance' data

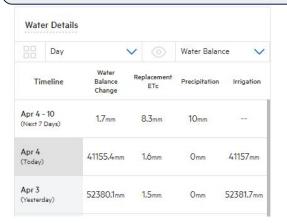

#### Month view Soil Data

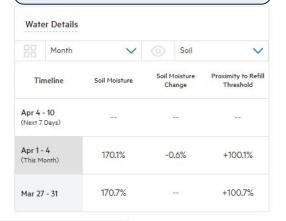

## **Growth Stage view 'Heat Stress' data**

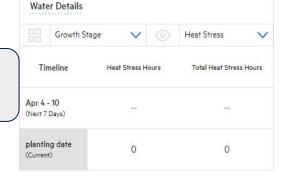

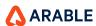

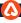

# 'Single Site Water': Components: Growth Stage

Based on the number of 'Growth stages' created while creating a 'Season', you will see this information in the Growth stage bar line.

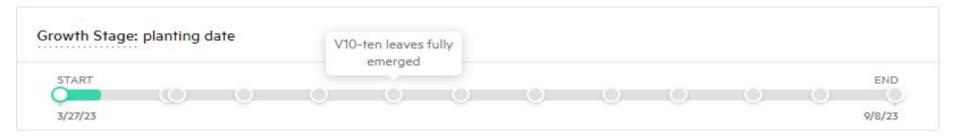

The Growth Stage feature in our application marks the physiological development of a plant throughout its life cycle, which is primarily driven by heat, light, or the combination of both. These stages occur at progressive Growing Degree Days and are unique to a crop or even a varietal. They are essential for a range of timed applications and events, such as irrigation, inputs, pests/disease risk, frost risk, deficit irrigation strategies, and insurance policies. We offer default Growth Stages for some varieties, but users can also edit or enter their own if they have the necessary information.

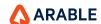

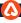

## 'Single Site Water': Components: Water Balance

Users can view a graph with their water inflows and outflows broken down by daily, weekly, or monthly views. Inflows (precipitation and irrigation) will be stacked and colored as shown below, and outflows (ETc and replacement ETc) will also be stacked and colored accordingly. The values of each bar will be expressed in either millimeters or inches depending on the user's settings. The default view will show weekly values. Forecasted data will have a white backdrop, current day's data will have a shaded backdrop, and observed data will have a gray backdrop. Forecasts for the following timestamps will be aggregated as follows: daily - next 7 days, weekly - next 1 week, monthly - no forecast (since we don't have a monthly forecast available for the next 1 week), growth stage - no forecast since we don't predict future growth stages.

Activata Windows

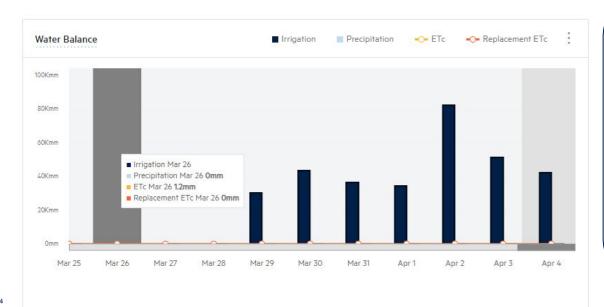

ETc (evapotranspiration): This represents the Arable Canopy Evapotranspiration at the site for the given measurement period on the x-axis. If there are multiple Marks associated with the site, their individual ETc values will be averaged.

Replacement ETc is the percentage of ETc that you would like to replace through irrigation. This can be configured by clicking on the three dots located on the right-hand side of the modal. For example, to irrigate and replace 80% of the observed ETc, a user can set the value for the current growth stage to 80. The values between 0 to 200 are accepted.

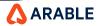

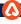

# 'Single Site Water': Components: Sub Option of Growth Stage

\* User can set the irrigation manually and ETc Replacement %, which is showing in below option:-

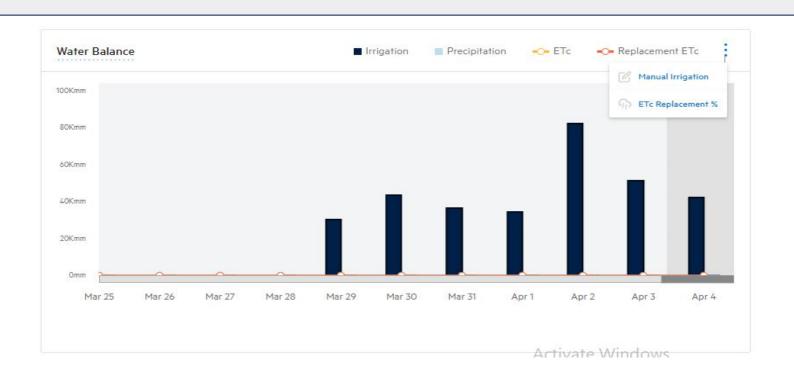

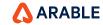

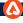

## 'Single Site Water': Components: Sub Option of Growth Stage

Enter manual irrigation amounts and runtimes on a pop up visual as the water balance. This will adjust the running water balance equation for the entire site's history. Users may enter amounts in inches or millimeter.

#### Manual Irrigation

Entry Table (Historical)

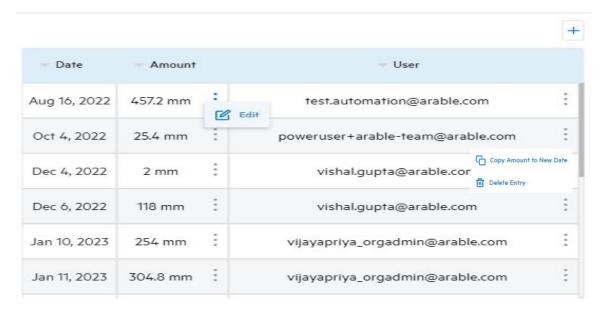

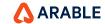

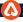

# 'Single Site Water': Components: Sub Option of Growth Stage

Enter ET Replacement %. The ET replacement % will determine the shaded area of the ET bar chart. If no ET replacement % is set then only ETc will be displayed on the graph. Set ET replacement percentages by growth stages. Enter values ranging from 0 to 200%. Default '% of ETc' values will be 100.

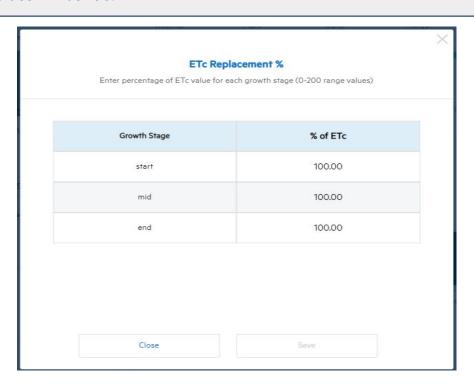

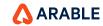

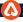

# 'Single Site Water': Components: Soil Moisture

View an average of selected depths of interest that soil moisture probe measures. Set a Field Capacity, Refill Threshold, and Permanent Wilting Point expressed based on soil textures.

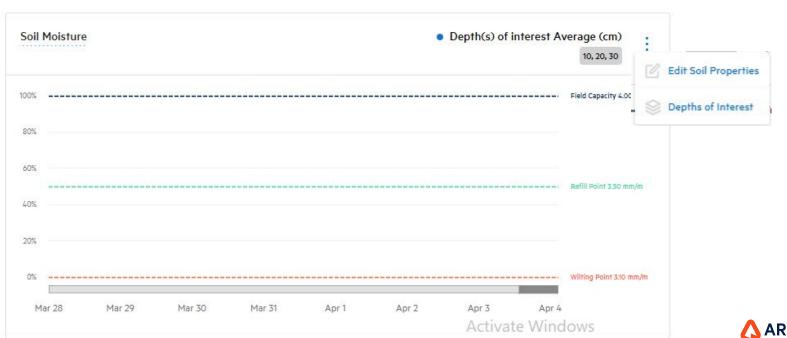

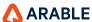

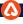

# 'Single Site Water' : Components : Soil Moisture

\*If no soil probe has been detected, the graph will display a message that says "No soil probe has been detected. Please contact <a href="mailto:support@arable.com">support@arable.com</a> if you would like to add a soil moisture probe

\*If one or more probes are detected, you can select different depths of interest to create a line depicting the average soil moisture of all of their depths.

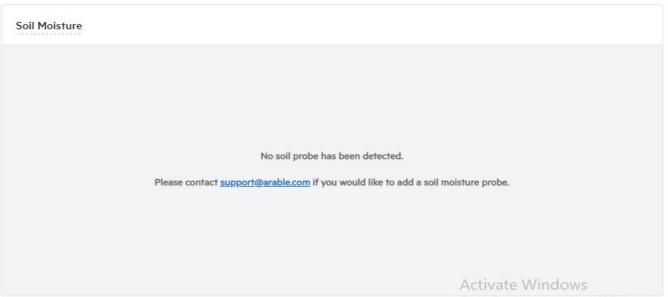

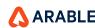

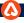

# 'Single Site Water': Components: Soil Moisture - Setting Soil Properties

\*If you have multiple probes associated with site, see the average of all of those depths across the multiple probes.arriving on the page users shall be prompted to set their soil properties.

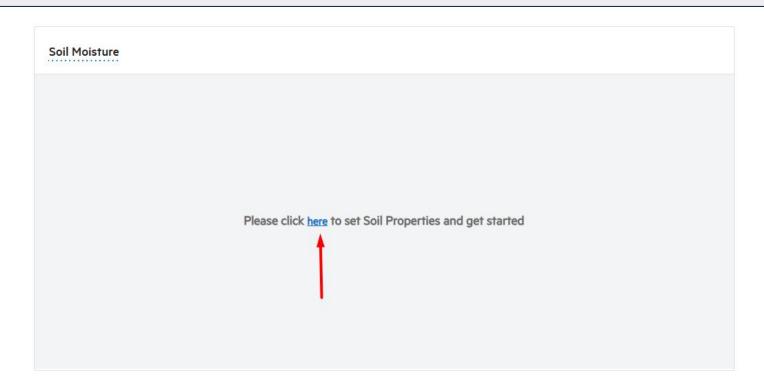

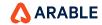

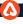

## 'Single Site Water': Components: Soil Moisture

\*First, enter reference lines for Field Capacity, Refill Threshold, and Permanent Wilting Point.

NOTE: If the site has a soil probe, you MUST first add soil properties before setting a depth of interest and the stress point must be equal to or less than the refill point.

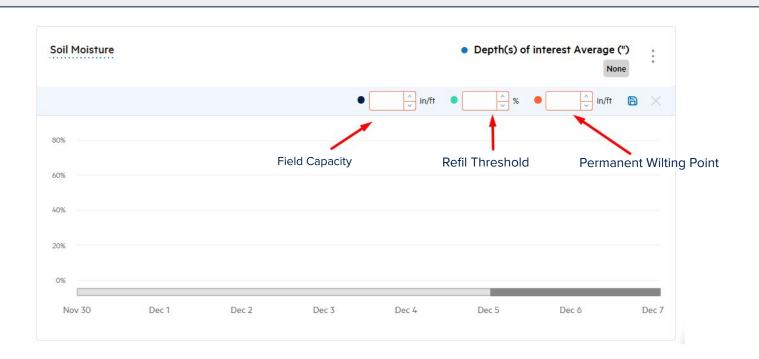

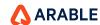

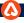

# 'Single Site Water': Components: Soil Moisture - Setting Depth of Interest

\*If you have multiple probes associated with site, see the average of all of those depths across the multiple probes.arriving on the page users shall be prompted to select their depth(s) of interest.

Soil Moisture

Please click here to set Depths of Interest and get started

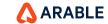

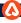

# 'Single Site Water' : Components : Soil Moisture

Choose from a drop down selector to choose the depths of interest. The drop down will show all available depths. Depending on the size of the probe(s) associated with the site, depths range from 10 cm to 120 cm.

Note: If the site has a soil probe, the user should first add soil properties before setting a depth of interest.

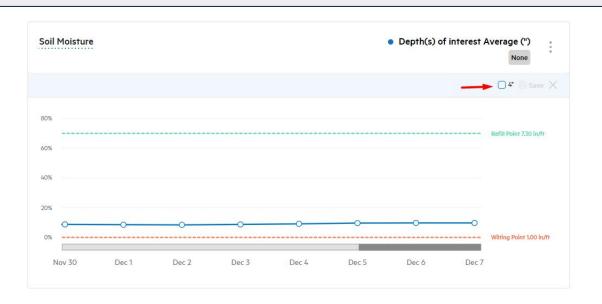

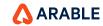

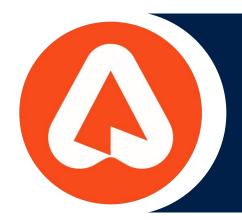

# **Arable Vision (Mark 3 Devices)**

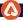

# **VISION** - *App Admin (Configuration)*

| Key            | Description            | Orgs    | Users | Enabled Eve | rywhere  |                   |
|----------------|------------------------|---------|-------|-------------|----------|-------------------|
| water          | use the water feature  | 23      | 36    | ×           |          |                   |
| vision -       | use the vision feature | None    | 27    | ×           |          |                   |
| sites          | use the sites feature  | 428     | 12    | ×           |          |                   |
| Feature Fla    | gs                     |         |       |             | Но       | me / Feature Flag |
| Feature Flag S | Settings               |         |       |             |          |                   |
|                |                        |         |       |             |          |                   |
| Users -        |                        |         |       |             |          |                   |
| @ Email        |                        | Q       |       | 2           | Email    | Add User          |
| Email          |                        |         |       |             | Actions  |                   |
| Orgs -         |                        |         |       | 8           | Org Name | Add Org           |
| Org            |                        | Actions |       |             |          |                   |

- The 'Vision feature flag' can be Added and Removed under vision menu
- The Vision feature can be Added and Removed for each user and user roles by adding their respective mail Id under 'User'
- The Vision feature can be Added and Removed for the Organization by adding their respective Org name under 'Orgs'

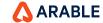

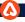

## **VISION** - App Admin (Configuration)

The App Admin as the access to 'Enable' and 'Disable' the Vision license for all the Mark3 devices.

- The Vision license option will be present on the last column for each Mark3 devices under Devices menu.
- On enabling the option the Vision license will be provided for the specific device and the device starts capturing the images.
- On disabling the option the Vision license will be disabled for the specific device and the device stops capturing the images.

| Org     |         | Current Location     | Battery |        | State  | Firmware  | Last Sync  | Last   | Vision   |
|---------|---------|----------------------|---------|--------|--------|-----------|------------|--------|----------|
|         | Device  |                      | %       | Signal |        |           |            | Deploy |          |
| arable- | B301255 | B301255   2023-06-08 | 70.0    | Very   | Active | Release-  | 20 minutes | 7 days | <b>~</b> |
| team    |         | 03:16:08             |         | Good   |        | 2.1.106.6 | ago        | ago    |          |

On clicking on the "check box" the "Vision license" will be enabled for the Mark3 device •

| Org     | Device | Current<br>Location | Battery<br>% | Signal | State    | Firmware              | Last<br>Sync | Last<br>Deploy | Vision |
|---------|--------|---------------------|--------------|--------|----------|-----------------------|--------------|----------------|--------|
| arable- | B30042 | B30042   2023-      | 98.0         | Very   | Inactive | PostmanRuntime/7.32.2 | a day        | a day          |        |
| team    |        | 06-19 05:10:44      |              | Good   |          |                       | ago          | ago            |        |

On clicking on the "check box" the "Vision license" will be Disabled for the Mark3 device

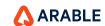

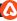

#### **Welcome To Vision**

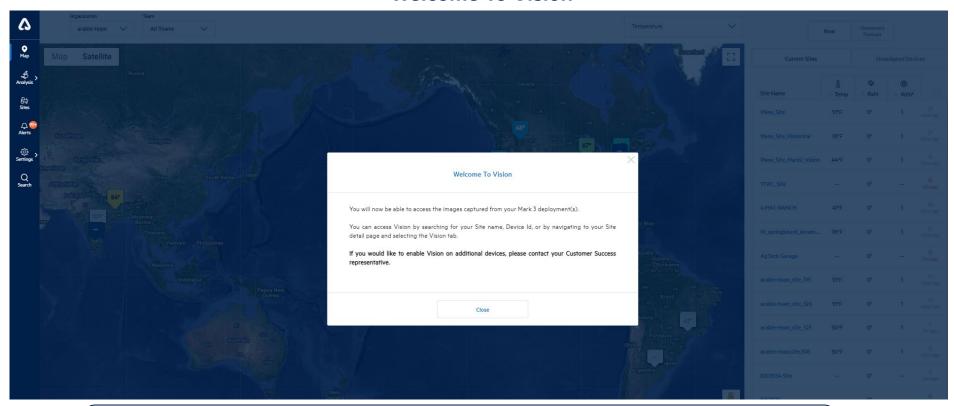

The step screen is displayed on login shows "Welcome To Vision" indicating the user has access to Vision feature for there Mark3 deployment(s) and can enable the Vision feature for other Mark3 devices by contacting the Customer Success

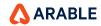

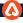

0

Map

4 Analysis

> 타 Sites

Д <sup>20</sup> Alerts

Settings

More

#### **SINGLE SITE DETAILS: 'Vision'**

The 'Vision' tab for a single site can be accessed by clicking on a site detail page from the homepage. It will appear in between the 'Water' and 'Notes' tabs.

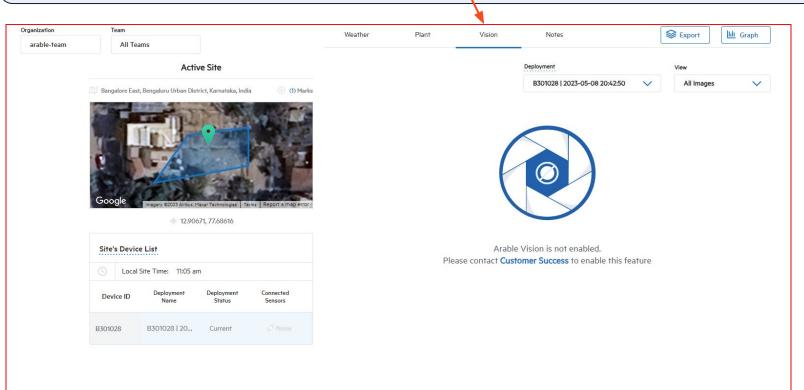

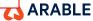

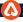

#### **SINGLE SITE DETAILS: 'Vision License Disabled'**

Map

Analysis

타 Sites

Q <sup>201</sup> Alerts

လ္လို Settings The 'Vision' tab with a message 'Arable Vision is not enabled. Please contact Customer Success to enable this feature' indicates the Vision license is disabled for the specific Mark3 device

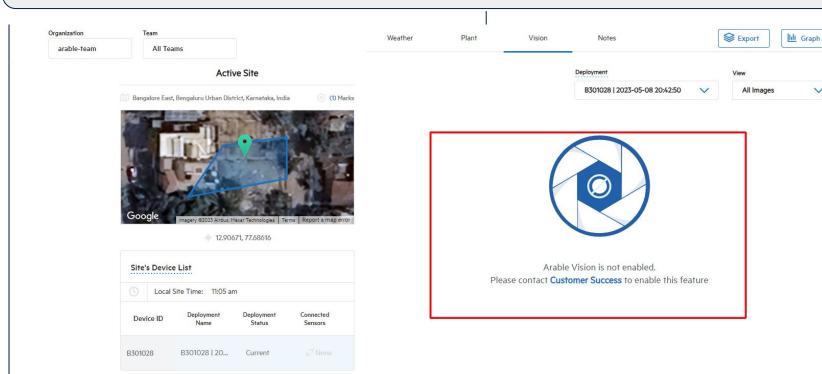

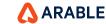

More

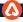

#### **SINGLE SITE DETAILS: 'Vision License Enabled'**

۵

Map

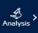

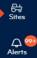

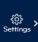

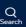

More

The 'Vision' tab with a message 'The selected deployment does not have any images available. Please check back again later' indicates the Vision license is enabled for the specific Mark3 device

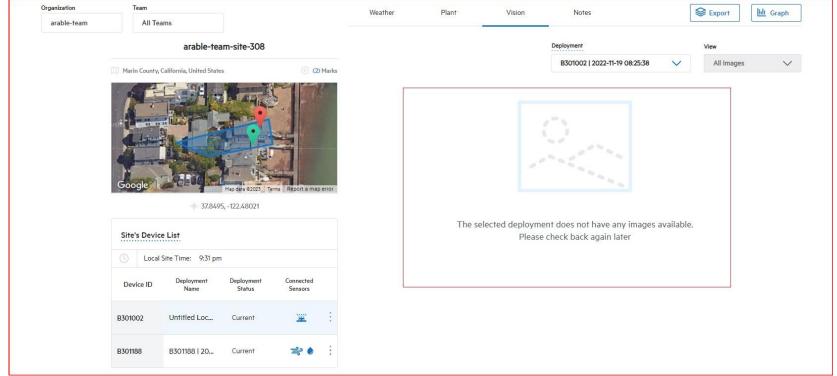

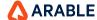

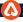

#### SINGLE SITE DETAILS: 'No Mark3 Devices'

A • Map

Analysis >

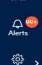

당 Sites

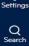

•••

More

The 'Vision' tab with a message 'No Mark3 devices deployed in this site.' under Site's Device List indicates the site does not have any Mark3 device associated to the site. The 'Deployment' and the 'View' will be greyed out has 'Mark2' does not support the 'Vision feature'.

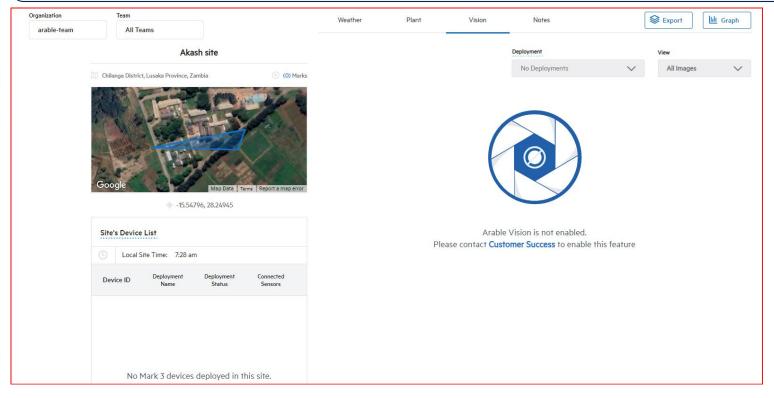

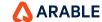

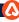

### **SINGLE SITE DETAILS: 'Gallery View'**

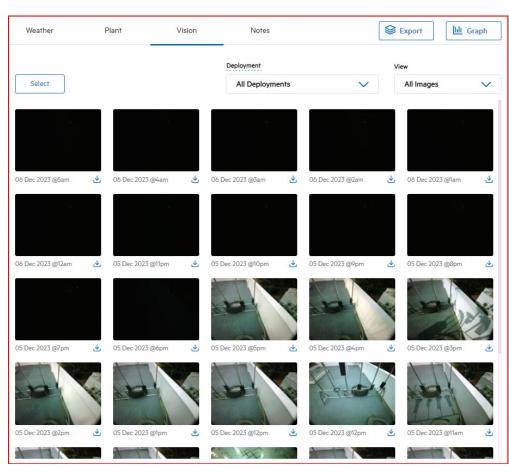

Gallery View consist of the following information.

- Select Button
- 'Deployment' Drop Down
- 'View' Drop Down
- 20 Images per page
- Download button on each image
- Image captured Date and Time on each Image

Note: Gallery View supports 'Lazy Loading', can be scrolled Up and Down to view more Images if it exceeds more than 20 images.

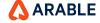

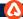

## **SINGLE SITE DETAILS: 'Image View'**

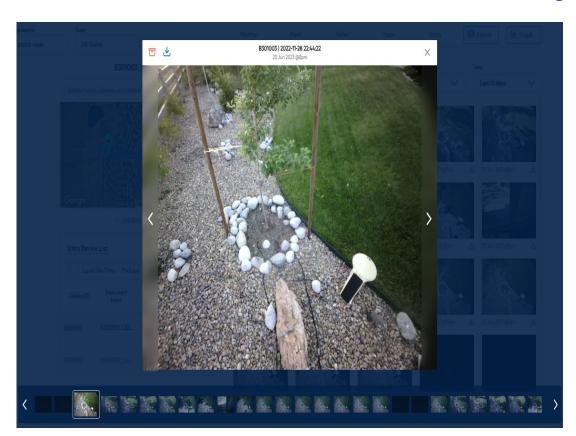

On selecting any image from gallery the Image View is displayed and consist of the following information.

- Archive Button
- Download Button
- 'Deployment' Name on each Image
- Image captured Date and Time on each image
- Close Button
- Left/Right Arrow key to view Next/Previous Image
- Scroll bar with multiple Images and can be selected any Image to view

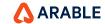

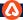

## **Overview of the Vision Component Page**

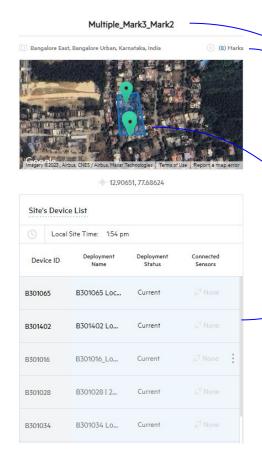

On the Site Vision page, you will find the below site descriptions.

- Site Name
- Mark device Count
- Location Markers
- Mark3 site's device list

#### Site's Device List

- The 'Highlighted' Device ID indicates the device 'Vision License is enabled'.
- The 'Greyed Out' Device ID indicates the device 'Vision license is disabled'.

Note: The Site's Device List in Vision tab shows only the Mark3 devices and the count will be displayed as per the devices present in the list of the devices.

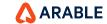

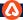

## Overview of the Vision Component: 'Deployment and View'

#### **Deployment Lists**

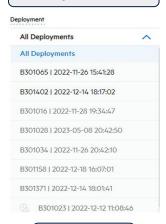

View/Filter

The *Deployment* Drop Down lists consist of the following information.

- The Deployment drop down will show all the Devices associated with the site.
- 'All Deployment' will show the images captured by all the Current and Historical Mark3 devices associated with the site.
- Selecting any deployment will display the images captured by that devices.
- A 'logo' present initial to the deployment name indicates that the location is 'Historical' but the images are present.
- Vision license enabled deployment name will be 'Highlighted'.
- Vision license disabled deployment name will be 'Greyed Out'.

All Images

All Images

Archived

The 'View' consist of the following information.

- The View acts has an filter where the images can be filtered for All Images and Archived.
- The 'Archived' will show the images which is archived from the other view i.e., from All Images.

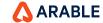

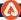

## Overview of the Vision Component: 'Select and Download'

#### **Select and Download Button**

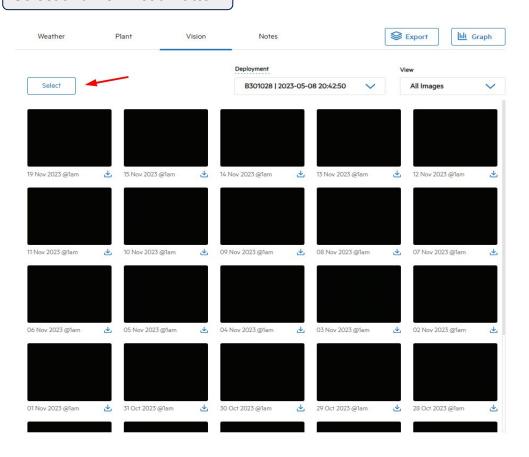

- The 'Select' button is present on the top left corner in the Image grid
- Multiple/Single Images can be selected for any of the 'Deployment' by clicking on the Select button first, later selecting the Images
- The 'Select' button is used for 'Archiving' the Images from 'View' of All Images.
- The 'Select' button is also used for 'Restoring' the Images from the Archived 'View'.
- The 'Download' button will download the Image to your system

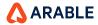

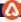

## Overview of the Vision Component: 'Archive and Cancel in Gallery View'

#### **Archive and Cancel Button**

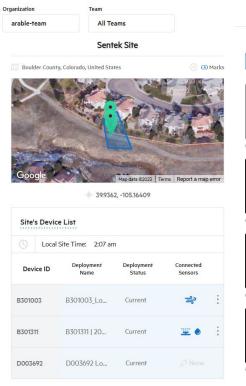

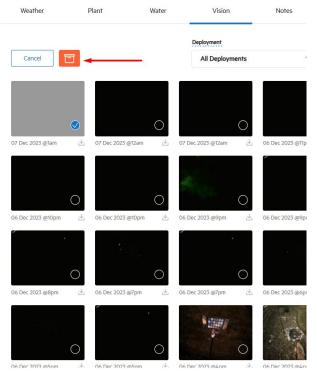

- The 'Archive' button is present on the top left corner in the Image grid
- The Archive button will appear 'Red' in color after selecting Single/Multiple Images
- The Cancel Button is used to cancel the selected Images
- The Archive button is present for 'All Deployments' and 'single deployment' for all the 'View' i.e., All Images.

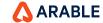

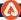

## Overview of the Vision Component: 'Archive of Images from Gallery View'

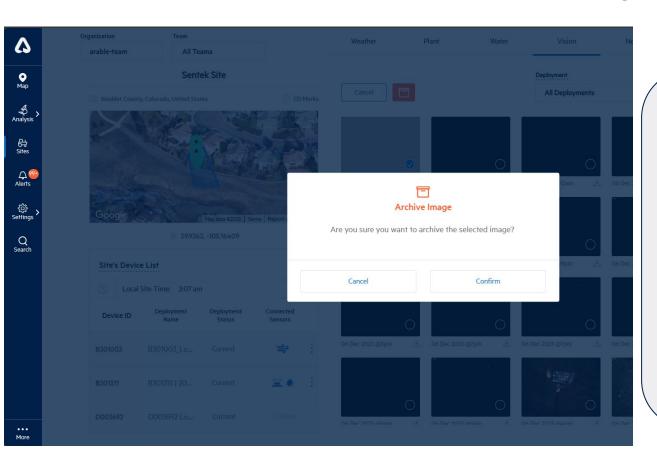

- The selected Single/Multiple Images can be archived by clicking on the archived button
- A pop up message will be displayed on clicking the archive button indicating the selected image can be 'Archived'
- Based on the action provided the 'Confirm' button will archive the selected Images and the 'Cancel' button will discard the message
- The archived Images will be present under 'Archived' view

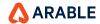

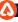

## Overview of the Vision Component: 'Archive and Download of Image from Image View'

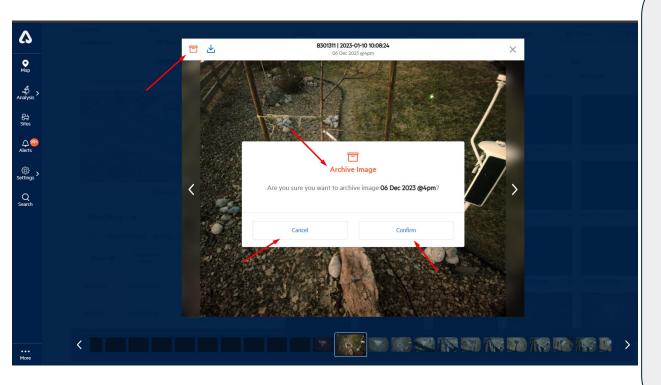

- The selected Image can be 'Archived' and 'Download' by clicking on the button which is present on the top left corner of the Image.
- A pop up message will be displayed on clicking the archive button indicating the opened Image can be 'Archived'
- Based on the action provided the 'Confirm' button will archive the selected Image and the 'Cancel' button will discard the message
- The archived Images will be present under 'Archived' view
- Single Image can be archived and downloaded from the Image View

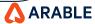

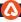

## Overview of the Vision Component: 'Restore and Cancel in Gallery View'

#### **Restore and Cancel Button**

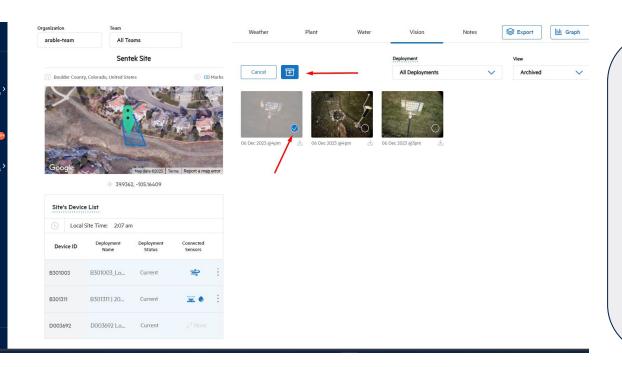

- The 'Restore' button is present on the top left corner in the Image grid
- The Restore button will appear 'Blue' in color after selecting Single/Multiple Images
- The Cancel Button is used to cancel the selected Images
- The Restore button is present for
- 'All Deployments' and 'Single Deployment' only under the 'Archived' View

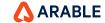

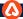

## Overview of the Vision Component: 'Restore of Images from Gallery View'

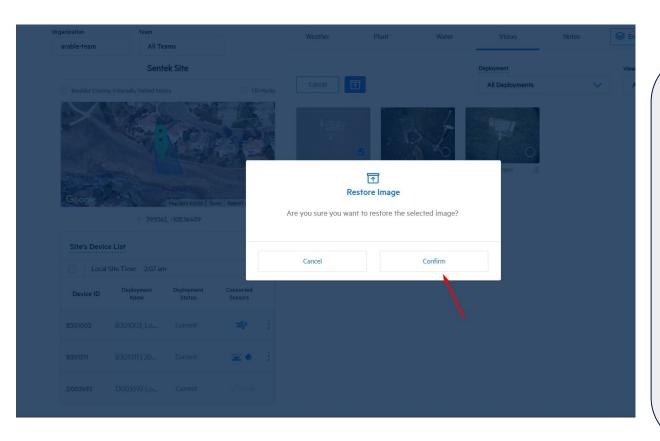

- The selected Single/Multiple Images can be restored by clicking on the restore button
- A pop up message will be displayed on clicking the restore button indicating the selected image can be 'Restored'
- Based on the action provided the 'Confirm' button will restore the selected Images and the 'Cancel' button will discard the message
- The restored Images will be sorted and moved to there original position from were the Images were 'Archived'

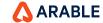

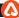

## Overview of the Vision Component: 'Restore and Download of Image from Image View'

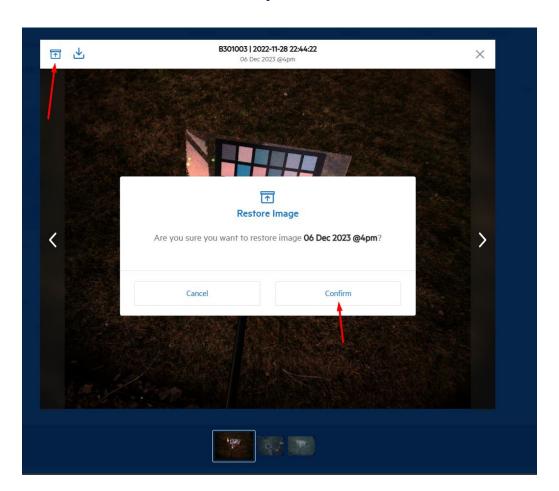

- The selected Image can be 'Restore' and 'Download' by clicking on the button which is present on the top left corner of the Image.
- A pop up message will be displayed on clicking the restore button indicating the opened Image can be 'Restored'
- Based on the action provided the 'Confirm' button will restore the selected Image and the 'Cancel' button will discard the message
- The restored Images will be sorted and moved to there original position from were the Images were 'Archived'
- Single Image can be restored and downloaded from the Image View

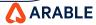

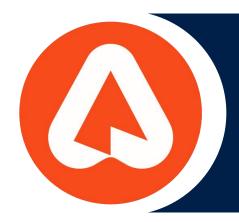

# **Arable Support Access**

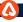

## **Hubspot: Chat Bubble Icon**

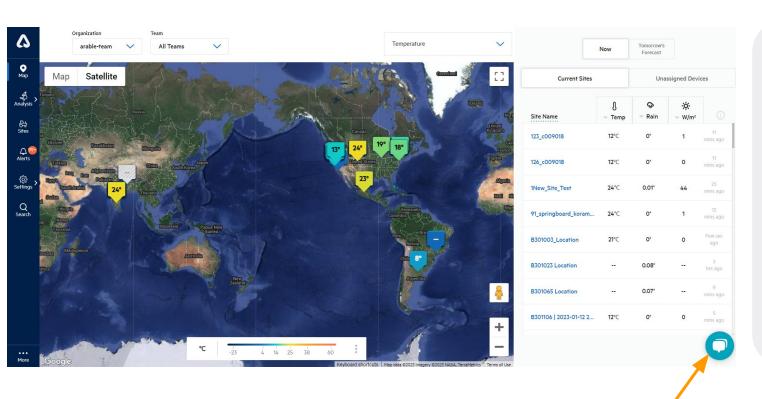

Introduction: Hubspot chat bubble is based on

is based on knowledge base and support bot.

It will be used for Customer Support ticket management in addition to as a CRM

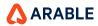

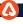

## **Hubspot : Chat Bubble View**

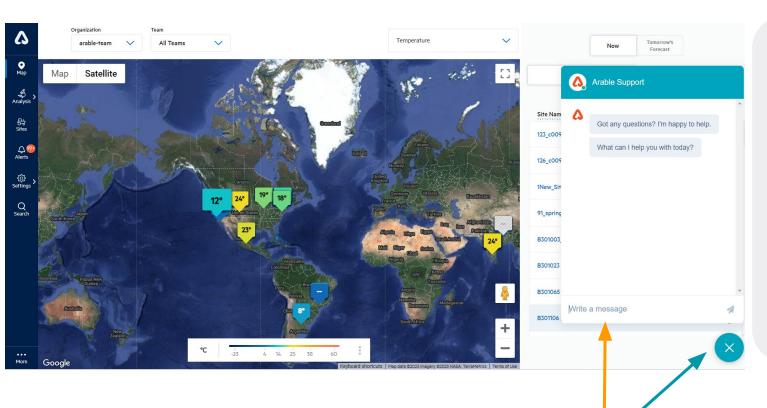

#### **Introduction:**

Hubspot chat will allow user to enter the query and based on that query it will provide knowledge based search.

User can close the chat by clicking on "X" button.

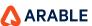

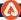

## **Hubspot: View**

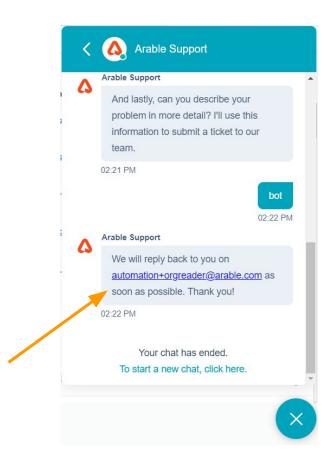

#### **Overview:**

Hubspot chat bubble will help in automatic creation ticket.

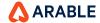

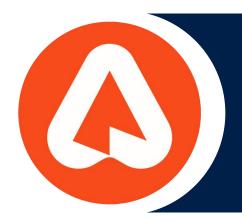

# **Distributor Functionality**

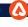

## **DISTRIBUTOR: SETTINGS**

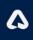

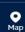

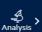

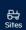

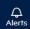

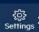

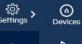

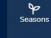

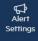

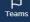

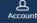

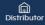

You can navigate to Distributor page by clicking on **Distributor icon** under Settings as a Distribution Channel Partner.

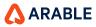

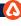

### **DISTRIBUTOR PAGE**

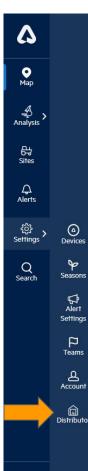

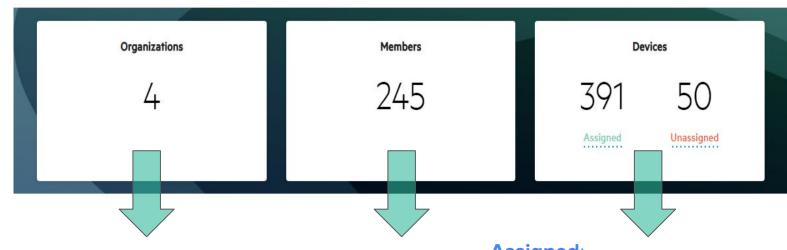

## **Organization**:

Count of orgs where distributor user is associated with.

### **Members**:

Count of all members in the orgs listed on distributor page.

## **Assigned**:

Count should be equal to assigned devices, which are all the devices belonging to all the orgs that the user is a part of and not a distributor.

### **Unassigned**:

Count should be displayed, and it should be equal to the total number of devices that really are part of the distributor.

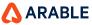

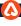

### **Distributor- Organization Summary**

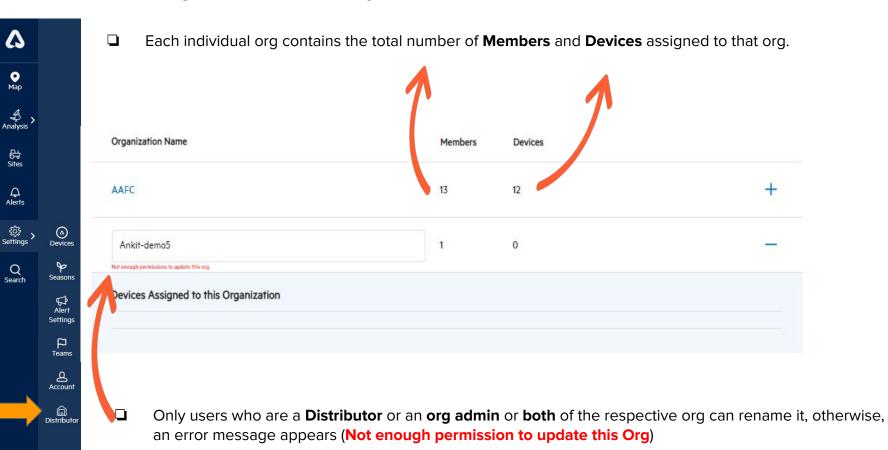

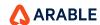

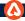

### **Distributor - Assigned Devices**

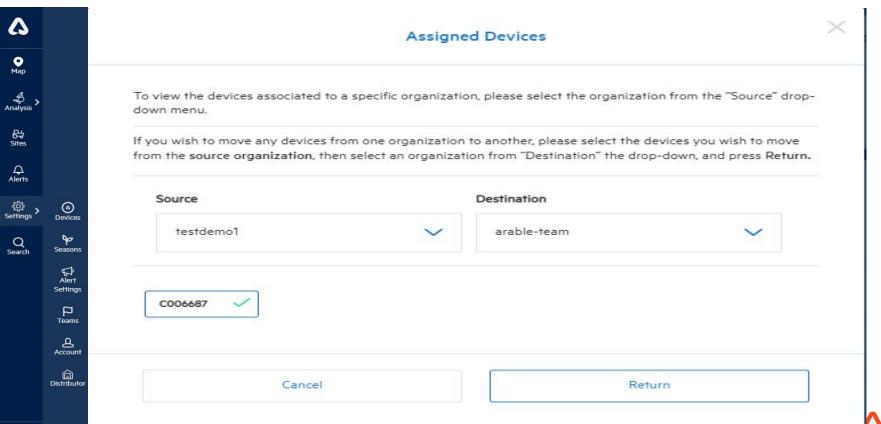

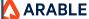

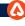

### **Distributor - Confirmation Pop-Up**

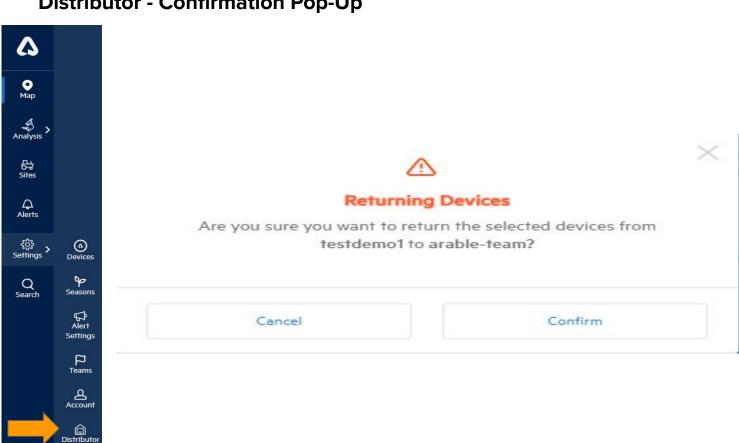

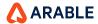

#### **Distributor Device Stats**

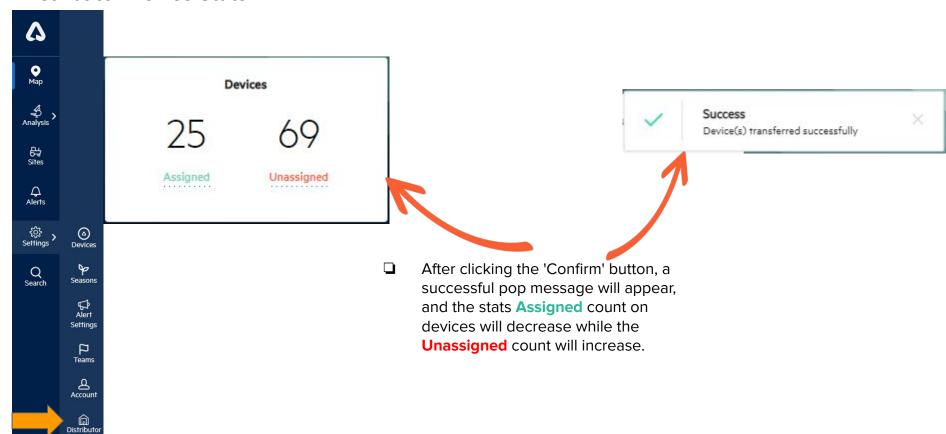

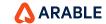

...

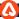

### **Distributor - Assigned Devices - Search Devices Functionality**

The message will be shown for minimum length required to search device.

Should be able to search the devices by entering valid device id's in the search box (minimum of 3 characters are

required) and pressing enter key.

- Search option should be case sensitive
- Should be able to search the devices using only one device Id at a time.
- Based on the organization selected and search input, the devices list should display.
- The devices which are selected previously should retain selection after the device search.
- "No devices found" message will be shown if searched device is not present in that org.

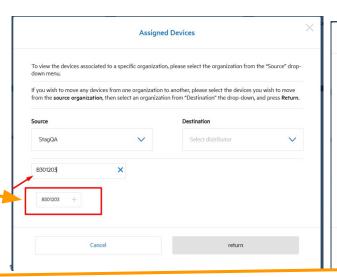

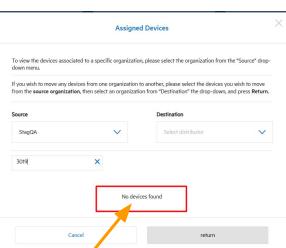

|                                                                | Assigned Devices                                                                                                    |
|----------------------------------------------------------------|----------------------------------------------------------------------------------------------------|
| To view the devices associated to a speci<br>down menu.        | c organization, please select the organization from the "Source" drop                                                                            |
|                                                                | organization to another, please select the devices you wish to move<br>an organization from "Destination" the drop-down, and press <b>Return</b> |
| Source                                                         | Destination                                                                                                    |
| StagQA                                                         | ✓ Select distributor ✓                                                                                                    |
| Search Devices  Minimum length of search field is 3 characters | 4                                                                                                    |
| T300019 + B301203 +                                            | B301065 +                                                                                                    |
|                                                                |                                                                                                    |

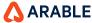

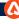

### **Distributor - Unassigned Devices**

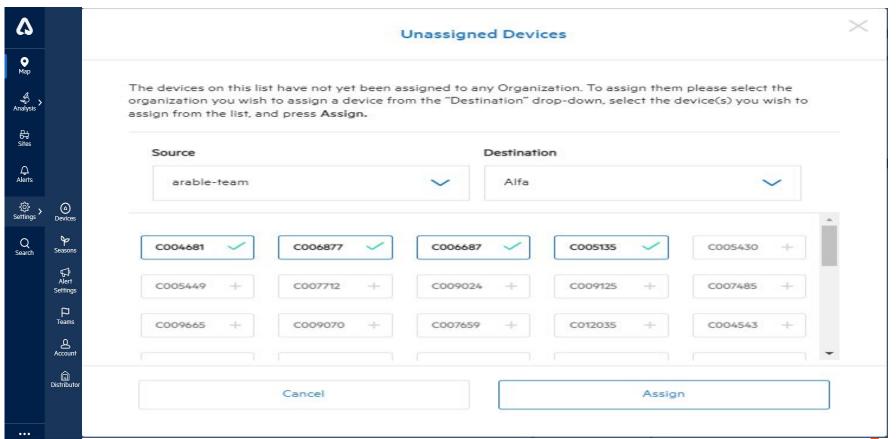

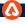

### **Confirmation Pop-up**

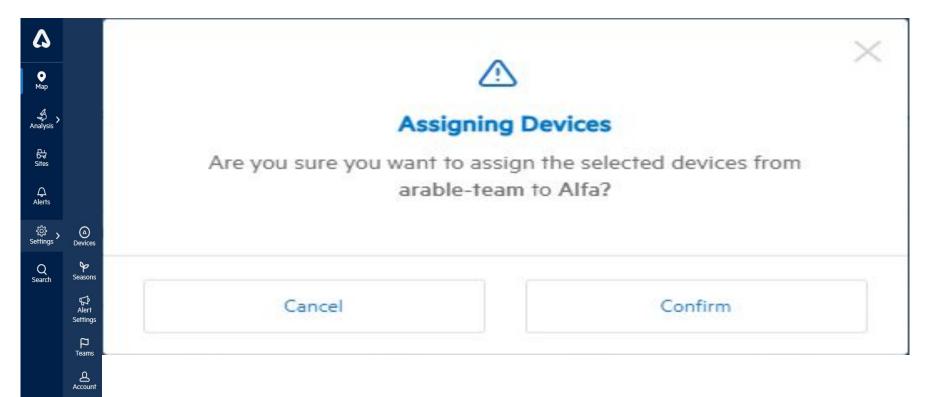

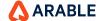

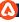

ද්රීදි Settings >

> Q Search

Seasons

₩ Alert

Teams
Account

Distributor

#### **Distributor Device Stats**

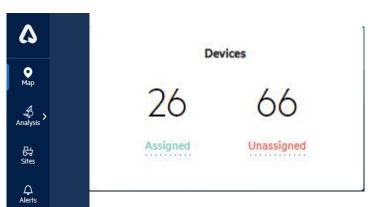

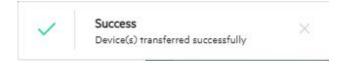

#### Note:

After clicking the 'Confirm' button, a successful pop message will appear, and the stat assigned count on devices will increase while the unassigned count will decrease.

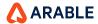

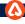

### **Distributor - Active Device Pop-up**

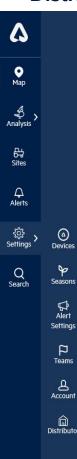

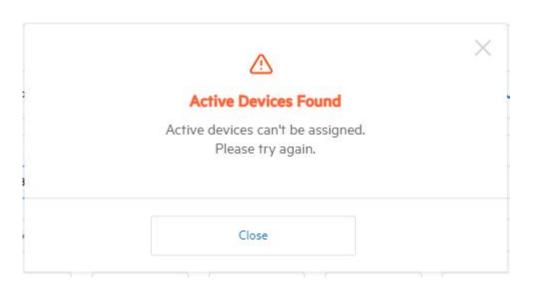

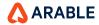

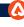

### **Distributor - Create New Organization**

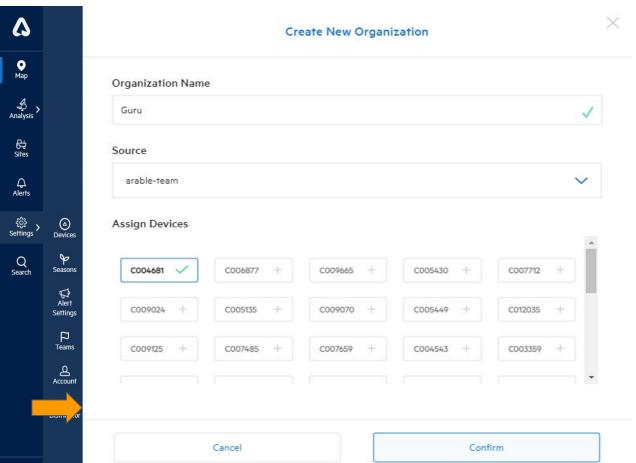

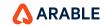

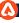

### **Successful Message**

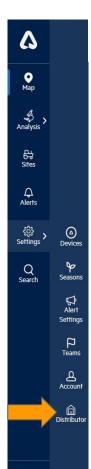

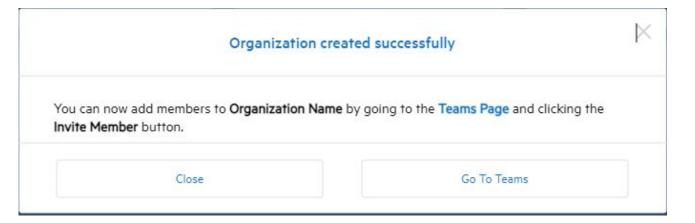

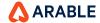

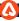

### **Distributor - Unassigned Devices - Search Devices Functionality**

- The message will be shown for minimum length required to search device.
- Should be able to search the devices by entering valid device id's in the search box (minimum of 3 characters are required) and pressing enter key.
- Search option should be case sensitive
- Should be able to search the devices using only one device Id at a time.
- Based on the organization selected and search input, the devices list should display.
- The devices which are selected previously should retain selection after the device search.
- "No devices found" message will be shown if searched device is not present in that org.

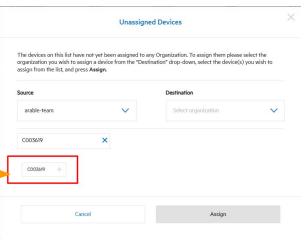

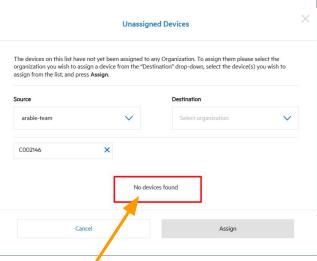

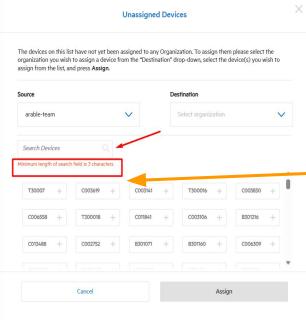

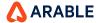

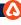

#### **Devices Stats**

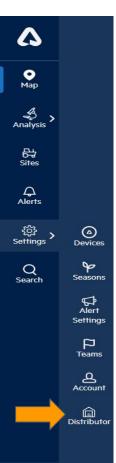

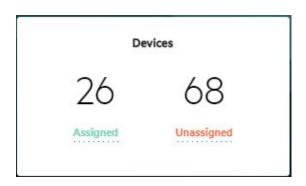

#### Note:

- After clicking the 'Confirm' button, a successful pop message will appear and the stast **Assigned** count on devices will increase while the **Unassigned** count will decrease.
- Also the page will be navigated to the Team page after clicking 'Go To Teams'.

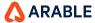

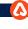

# **Distributor - Teams Page**

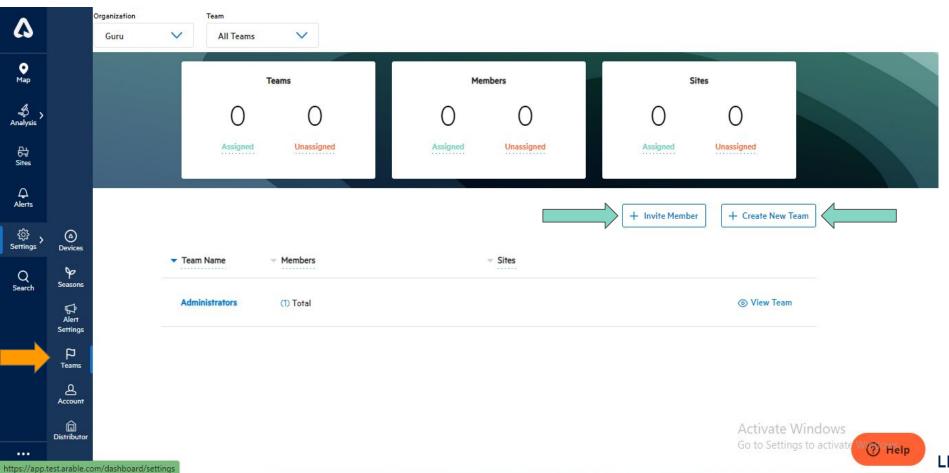

LE

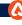

### **Distributor - Teams Page\_Invite Member**

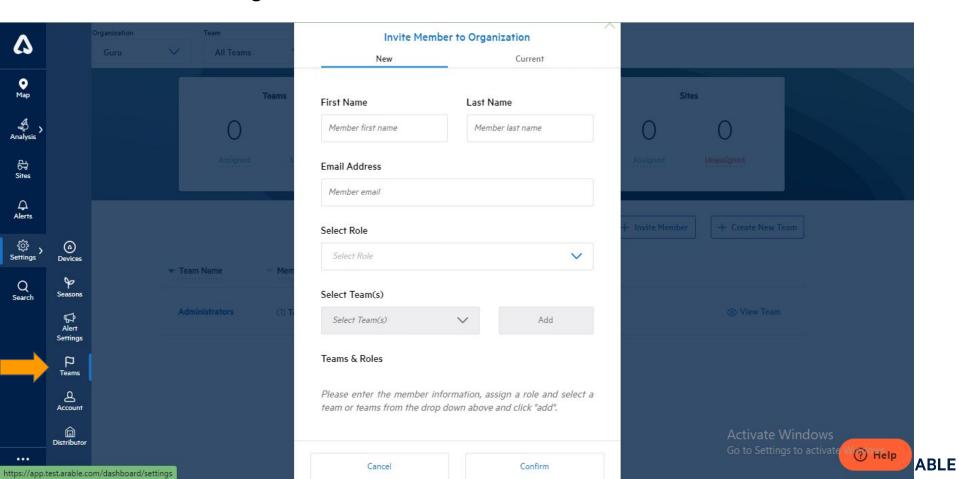

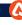

# **Distributor - Teams Page\_Create New Team**

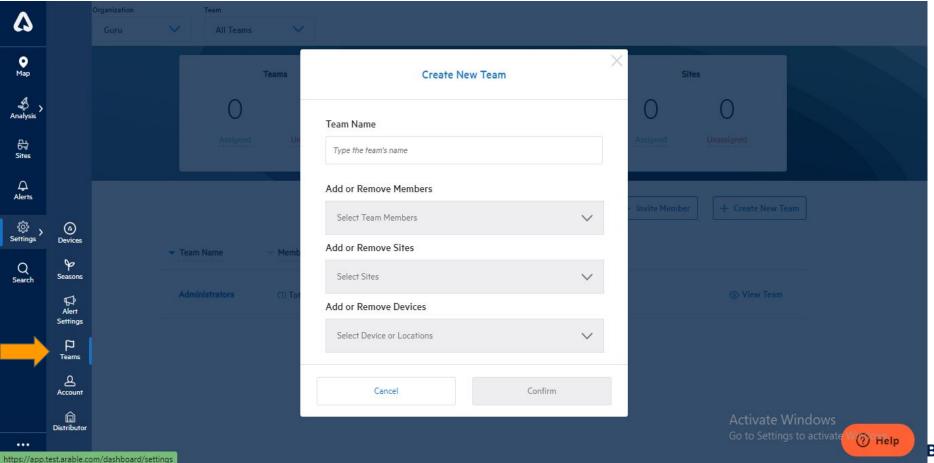

BLE

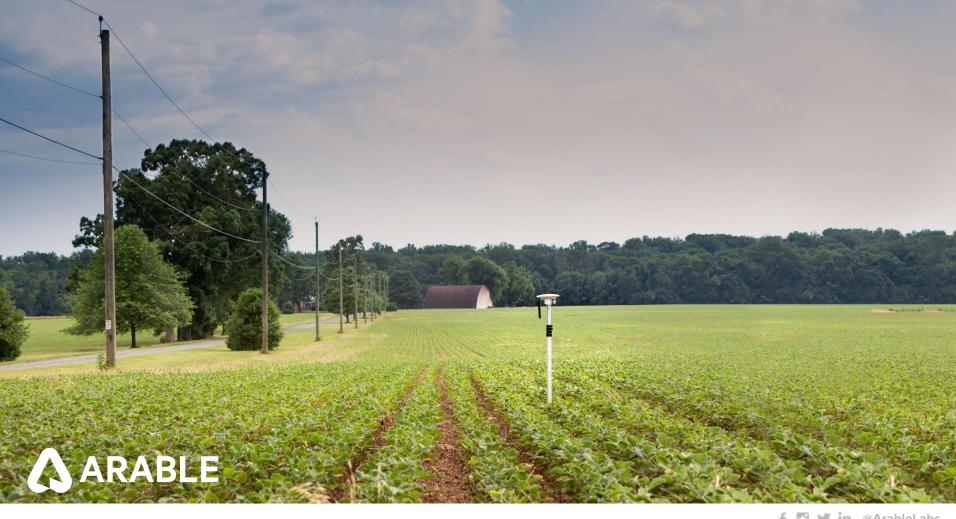